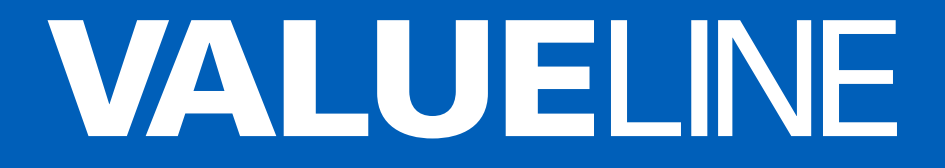

# Security sets SVL-AHDSET04 User manual

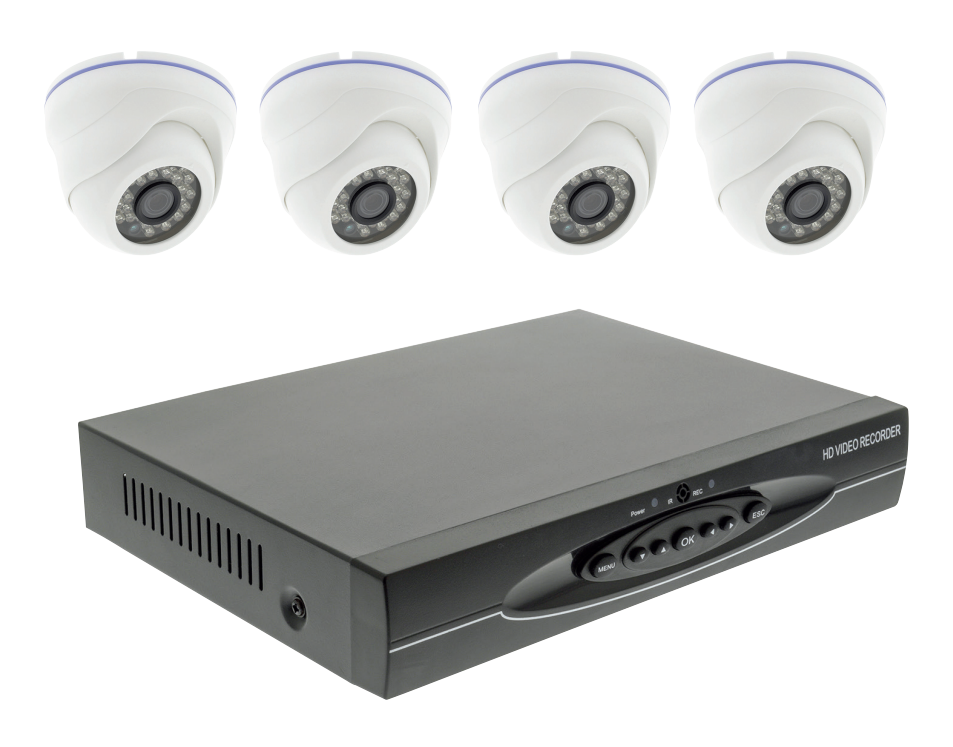

# **English**

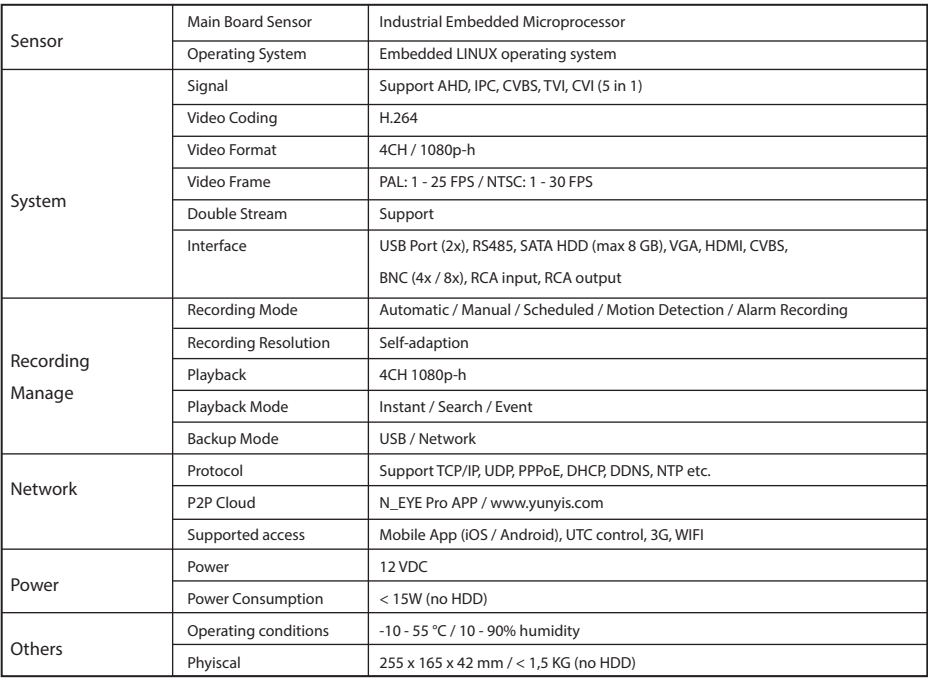

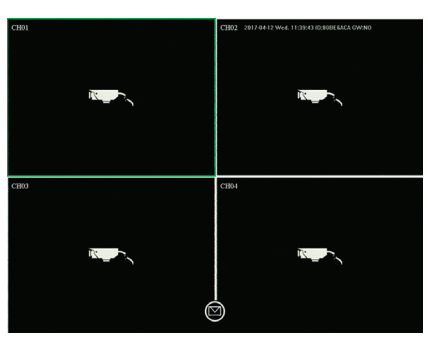

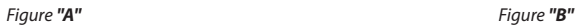

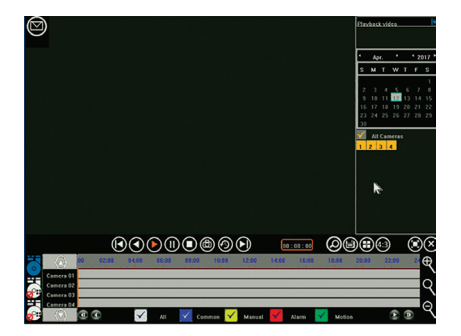

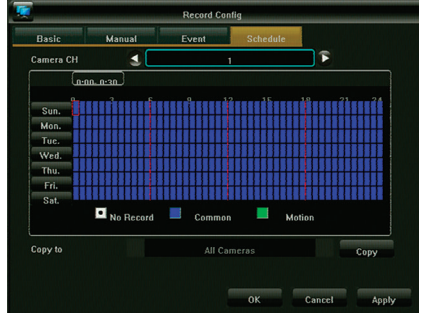

*Figure "C"*

# 1. **Connect**

- Connect the cameras to the recorder with the coaxial cables using BNC connector
- Use the power splitter to power the cameras
- Connect the DVR to a TV or monitor using the preferred connector
- Connect the mouse using USB
- Connect the recorder to the internet using an Ethernet cable (if desired)
- Finally power up the recorder with the included power adapter.

# 2. **Start Up**

Press the start button and make sure the TV/monitor is set to the right input source. It will enter the real-time monitoring screen as shown in figure *"A"*:

# 3. **Navigation**

Right-click anywhere to access the "Right-click menu". At first attempt login is required, default username is admin, default password is 123456 Use the left mouse button to navigate through the menu, right click in the menu to go back.

# 4. **Shutdown**

- Right-click anywhere to access the "Right-click menu", choose "Shut down system" and "Close", or
- Long press the startup button at the front panel (not recommended as it may damage the hard disk)

# 5. **Recovery**

At sudden system power off, the recording video will be stored automatically and after reboot, the recorder will automatically resume to the status before power off.

# 6. **Recording**

In the Record Config menu you can set each camera's recording schedule. By selecting the preferred recording mode and clicking individual timeslots or dragging to set a larger timezone or to cover multiple days at once.

White means that no recording will be done in this timeslot, blue means constant recording is done and green means that recording will only happen after motion is being detected.

After a schedule is finished, it can easily be copied to one or more cameras. See figure *"B"*

# 7. **Motion detection**

In right-click menu - main menu - system settings - output mode the motion detection can be enabled and different settings can be set:

- 3 different sensitivity settings
- exact action(s) to take: Record one or more channels, take snapshot, send Email or show triggered camera fullscreen.
- Area setting (motion mask): if set only motion in the highlighted areas trigger the set action(s).

# 8. **Playback**

When watching back earlier recordings, you get the interface like figure *"C"*:

The 4 grey timelines at the bottom represent the 4 different channels. Differently coloured areas indicate different types of recording (scheduled, manual, alarm or triggered by motion detection).

Drag the timeline left or right to scroll in time, use the mouse's scroll-wheel to zoom the timeline.

Double click on a specific time to play back the recording starting from the selected time.

# 9. **Mobile Application**

To access the DVR on your smartphone make sure the DVR is connected to the router and the network is configured correctly. Download and open the App "N\_EYE PRO", login or register your account or use local login if you only need access from within the local network. Add device using the plus sign and select Network Device. Scan the QR-tag shown at the DVR under P2P Cloud or copy the requested network parameters. The App can automatically detect the number of cameras on this DVR. After saving you will see all cameras added. On the top-right corner specific cameras can be switched on and off. Other options in the App include playback and manual recording on smartphone.

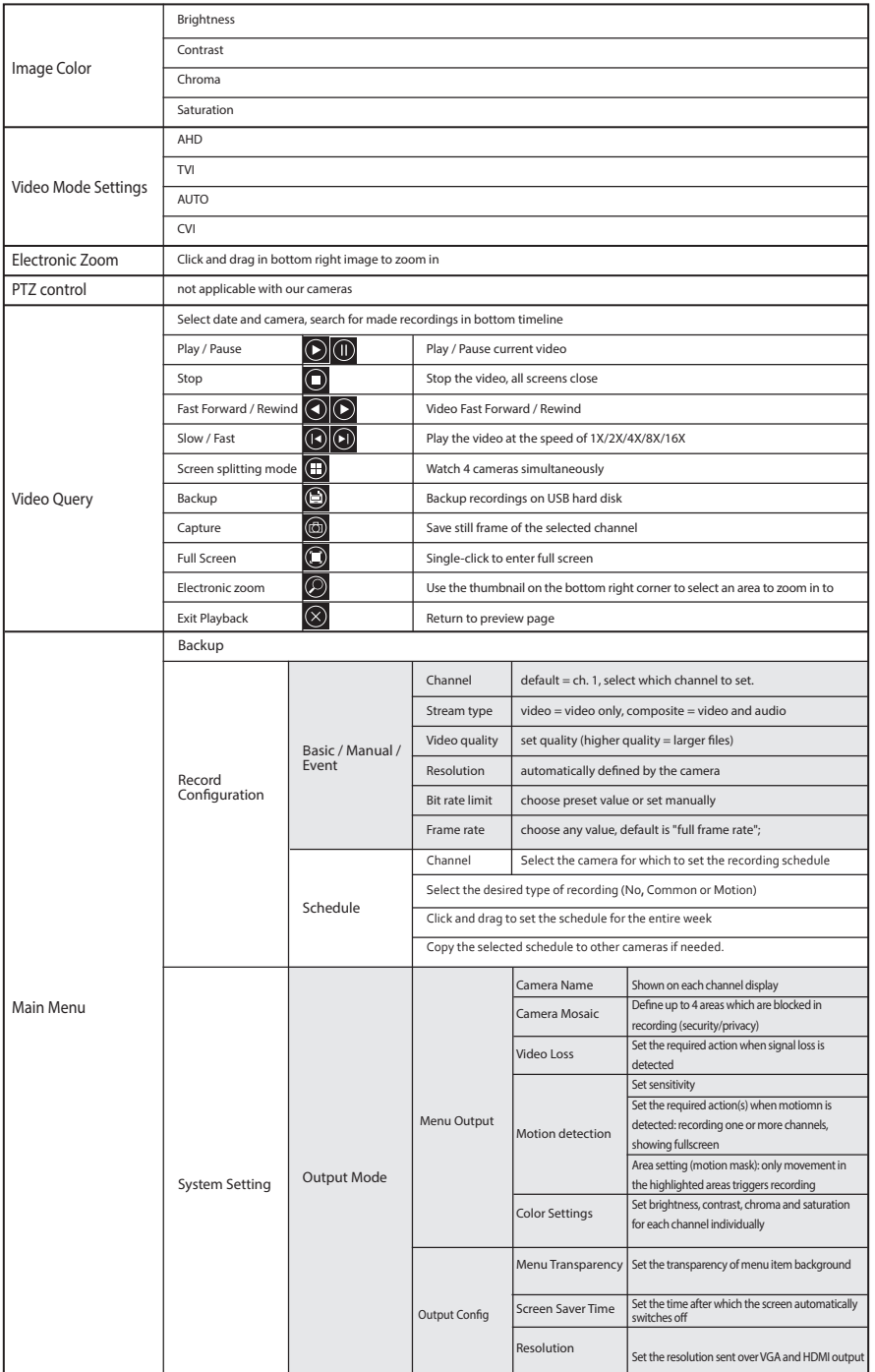

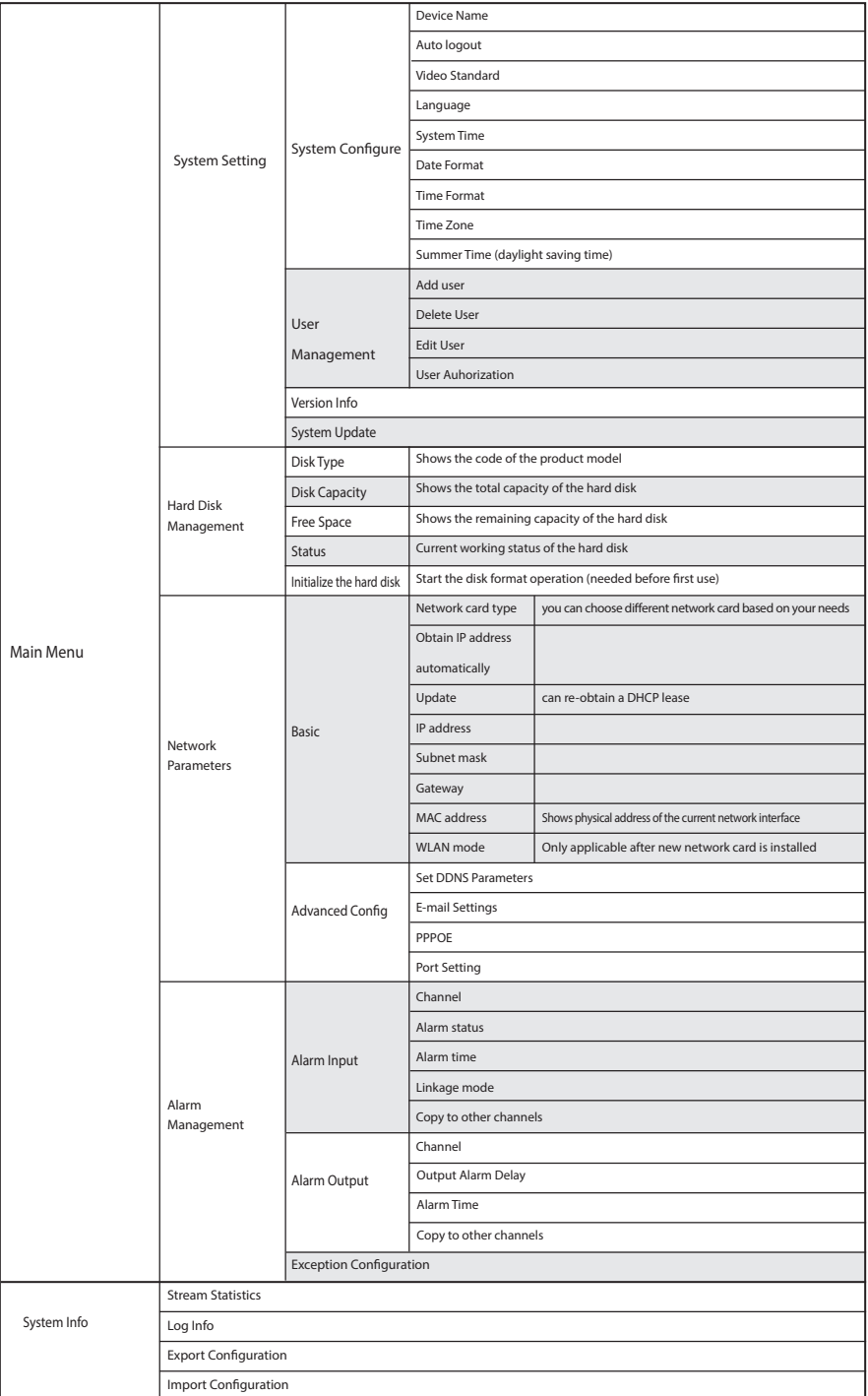

# **Nederlands**

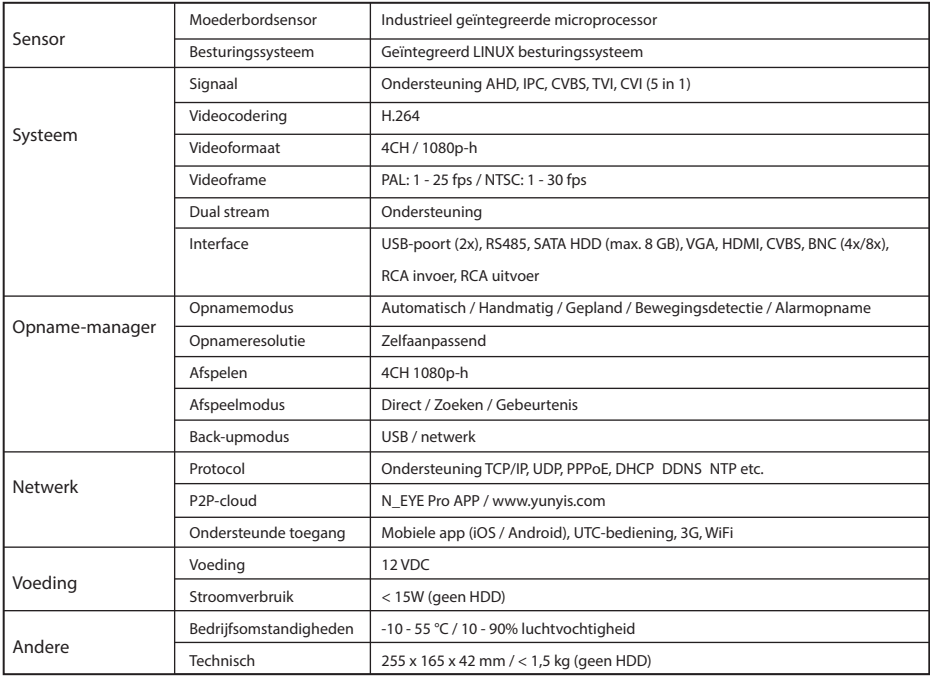

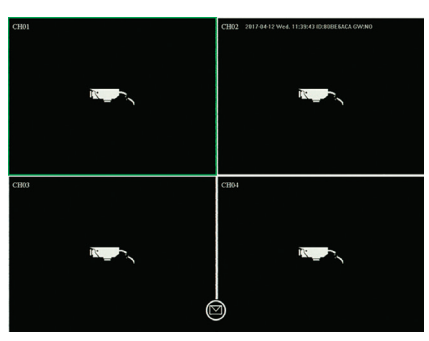

*Afbeelding "A" Afbeelding "B"*

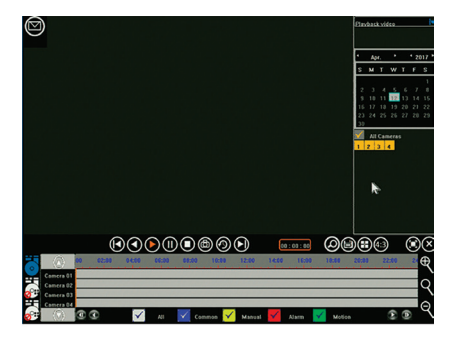

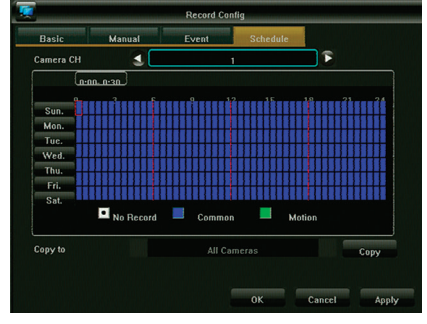

*Afbeelding "C"*

# 1. **Aansluiten**

- Sluit de camera's op de recorder aan met de coaxkabels en gebruik de BNC-connector
- Gebruik de stroomsplitter voor de voeding van de camera's
- Sluit de DVR met de voorkeursconnector op een tv of monitor aan
- Sluit de muis via USB aan
- Sluit de recorder met een ethernetkabel (indien gewenst) op internet aan
- Schakel ten slotte de recorder in met de meegeleverde voedingsadapter

# 2. **Inschakelen**

Druk op de startknop en zorg ervoor dat de tv/monitor op de juiste invoerbron staat. Het realtime bewakingsscherm wordt weergegeven zoals op afbeelding **"A"**:

# 3. **Navigatie**

Klik op de rechter muisknop voor het "rechtsklikmenu".

Bij de eerste poging is inloggen vereist. Standaard gebruikersnaam is admin, standaard wachtwoord is 123456. Gebruik de linker muisknop om door het menu te navigeren, klik in het menu op de rechter muisknop om terug te gaan.

# 4. **Uitschakelen**

- Klik op de rechter muisknop voor het "rechtsklikmenu", selecteer "systeem uitschakelen" en "sluiten", of
- Houd de startknop op het voorpaneel lang ingedrukt (niet aanbevolen, want het kan de harde schijf beschadigen)

# 5. **Herstel**

Bij een plotselinge uitschakeling van het systeem wordt de opname automatisch opgeslagen. Na opnieuw opstarten gaat de recorder automatisch verder met de status voor de uitschakeling.

# 6. **Opname**

In het opnameconfiguratiemenu kunt u het opnameschema voor elke camera instellen. Selecteer de gewenste opnamemodus en klik op de afzonderlijke tijdblokken of sleep om een langer tijdblok of meerdere dagen in één keer in te stellen. Wit betekent dat er geen opname wordt gemaakt in dit tijdblok, blauw betekent constante opname en groen betekent dat de opname alleen wordt gestart als er beweging wordt gedetecteerd.

Als een schema klaar is, kan dit eenvoudig worden gekopieerd naar een of meer camera's. Zie afbeelding **"B"**

# 7. **Bewegingsdetectie**

In het rechtsklikmenu - hoofdmenu - systeeminstellingen - uitvoermodus kan de bewegingsdetectie worden geactiveerd en kunnen verschillende instellingen worden geprogrammeerd:

- 3 verschillende gevoeligheidsinstellingen

- Exacte uit te voeren actie(s): neem een of meerdere kanalen op, neem een foto, verstuur een e-mail of geef volledig scherm van geactiveerde camera weer.

- Gebiedsinstelling (motion mask): indien geselecteerd, wordt/worden de ingestelde actie(s) alleen geactiveerd bij beweging in de gemarkeerde gebieden.

# 8. **Afspelen**

Bij het terugkijken van eerdere opnames, wordt de interface zoals in afbeelding **"C"** weergegeven:

De 4 grijze tijdlijnen onderaan staan voor de 4 verschillende kanalen. Verschillend gekleurde gebieden geven verschillende opna met ypes (gepland, handmatig, alarm of geactiveerd door bewegingsdetectie) aan.

Sleep de tijdlijn naar links of rechts om in de tijd te scrollen, gebruik het scrollwiel van uw muis om in te zoomen op de tijdlijn. Dubbelklik op een specifiek tijdstip om de opname af te spelen vanaf het geselecteerde tijdstip.

# 9. **Mobiele app**

Voor toegang tot de DVR met uw smartphone moet u ervoor zorgen dat de DVR verbonden is met de router en dat het netwerk correct geconfigureerd is.

Download en open de app "N\_EYE PRO", log in of registreer uw account of gebruik lokaal inloggen als u alleen toegang nodig hebt binnen het lokale netwerk. Voeg het apparaat toe met het plusteken en selecteer Netwerkapparaat. Scan de QR-code op de DVR onder P2P Cloud of kopieer de gevraagde netwerkparameters. De app detecteert automatisch het aantal camera's op deze DVR. Na opslaan ziet u alle toegevoegde camera's. Specifieke camera's kunnen rechtsboven in- en uitgeschakeld worden. Andere opties van de app zijn bijvoorbeeld afspelen en handmatige opname op de smartphone.

Rechtsklikmenu

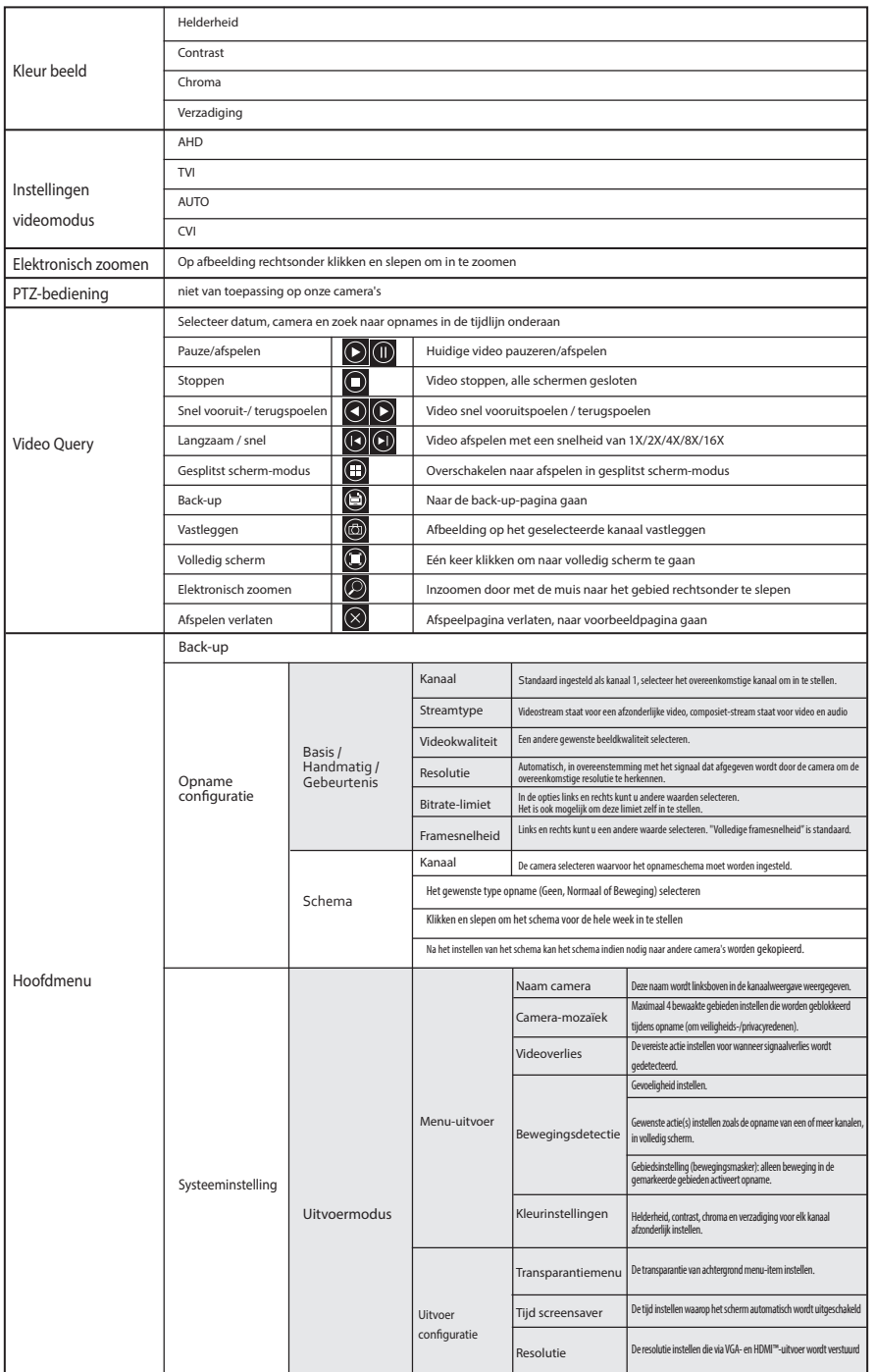

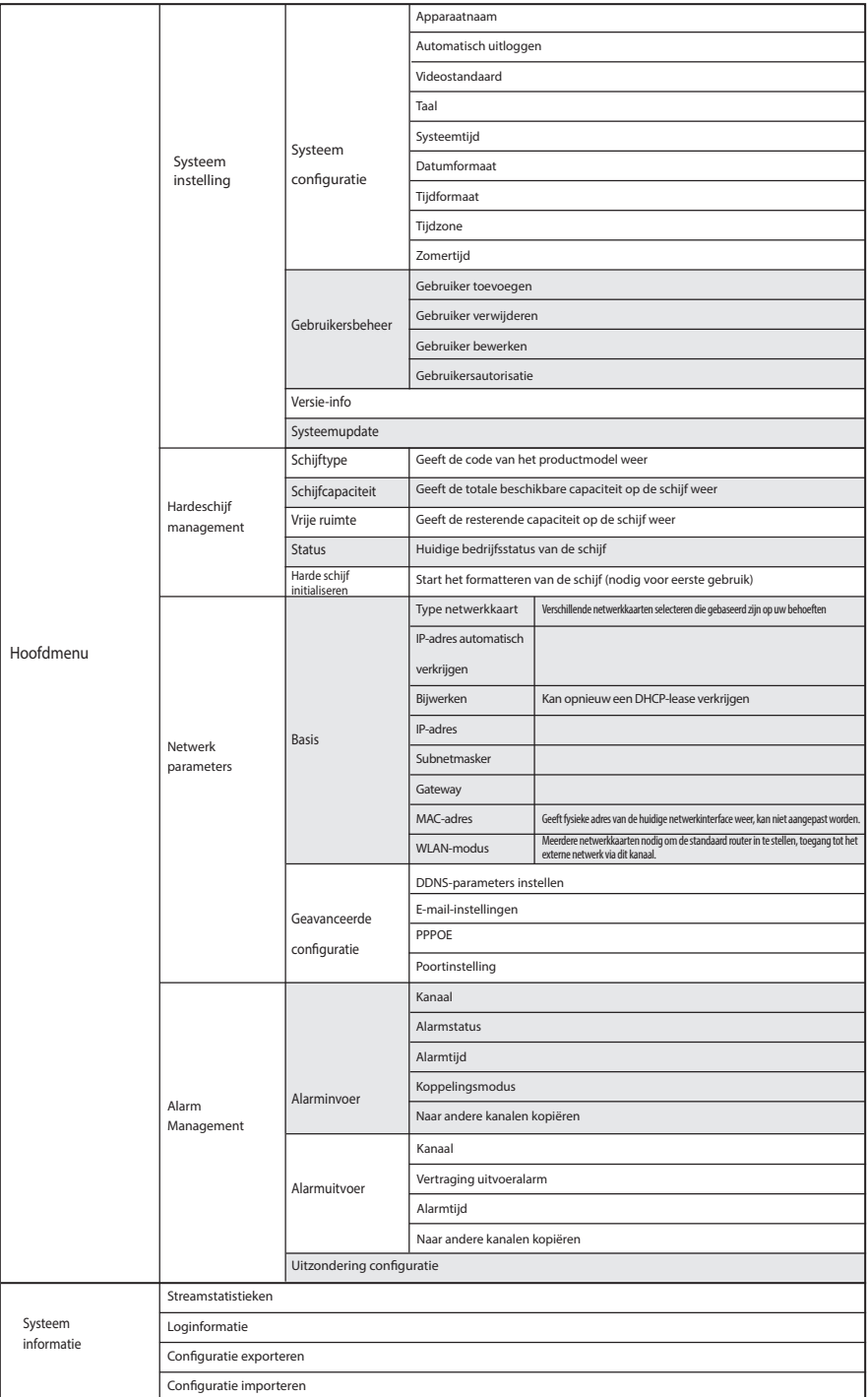

# **Deutsch**

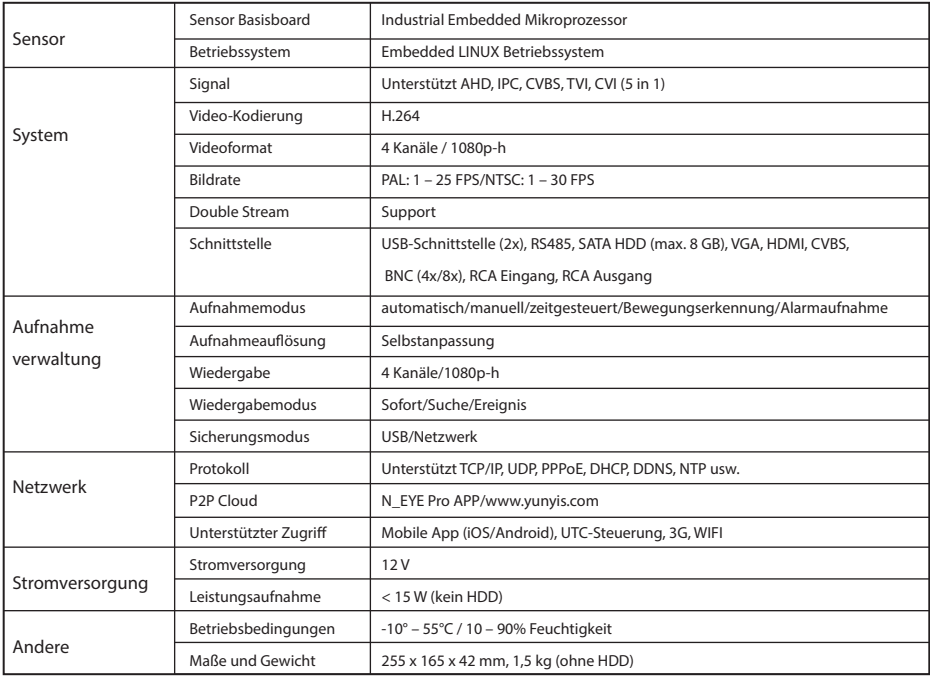

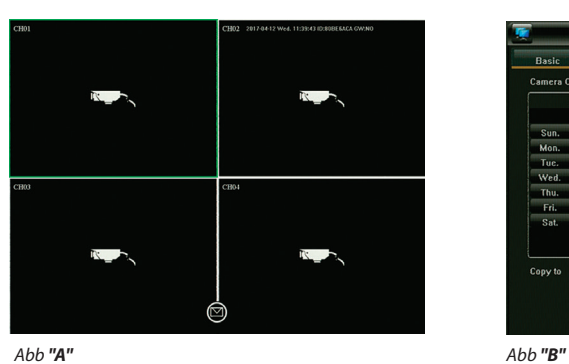

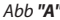

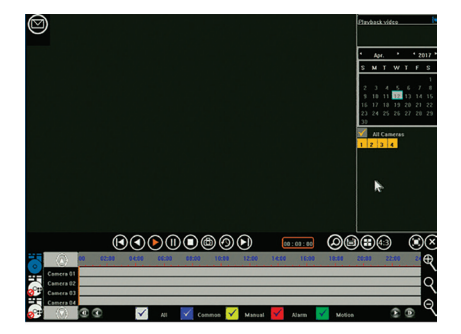

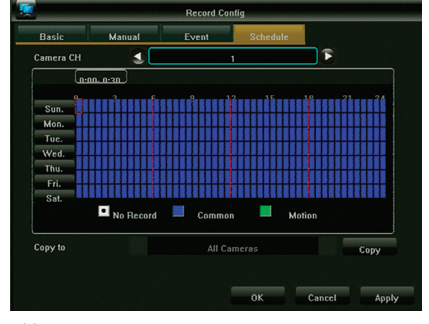

*Abb "C"*

# 1. **Verbinden**

- Kameras mit Koaxialkabeln mit dem Recorder verbinden, BNC Stecker verwenden
- Kameras über den Stromverteiler mit Strom versorgen
- DVR an Fernseher oder Monitor anschließen, bevorzugten Stecker verwenden
- Maus über USB anschließen
- Recorder über Ethernetkabel mit dem Internet verbinden (wenn gewünscht)
- Zum Abschluss den Recorder über das beigefügte Netzteil einschalten

# 2. **Start**

Den Start-Knopf betätigen und sicherstellen, dass der richtige Eingang am Fernseher/Monitor eingestellt ist. Auf dem Bildschirm erscheint die Echtzeit-Überwachung, siehe Abb. "A":

# 3. **Navigation**

Die rechte Maustaste betätigen, um in das "Rechtsklick-Menü" zu gelangen. Zunächst müssen Sie sich anmelden. Der Standard-Benutzername ist admin, das Standard-Passwort lautet 123456. Mit der linken Maustaste können Sie durch das Menü navigieren, mit einem Rechtsklick gelangen Sie zurück.

# 4. **Abschalten**

- Die rechte Maustaste betätigen, um in das "Rechtsklick-Menü" zu gelangen, "System herunterfahren" und "Schliessen" auswählen oder
- den Start-Knopf auf der Frontplatte lange gedrückt halten (dies ist nicht empfehlenswert, das es die Festplatte beschädigen könnte)

# 5. **Wiederherstellung**

Bei einem plötzlichen Stromausfall wird das Video automatisch gespeichert und nach einem Neustart kehrt der Recorder automa tisch in den Zustand zurück, in dem er sich vor dem Stromausfall befunden hat.

# 6. **Aufnahme**

Im Menü "Record Config" kann der Aufnahmeplan für jede Kamera eingestellt werden. Den gewünschten Aufnahmemodus wählen und auf die einzelnen Zeitabschnitte klicken oder mit der Maus über einen längeren Zeitraum ziehen, um diesen festzu legen, oder mehrere Tage auf einmal durch Markieren per Ziehen auswählen. Weiß bedeutet, dass in dieser Zeit keine Aufnahme stattfindet; blau bedeutet permanente Aufnahme; grün bedeutet, dass die Aufnahme startet, sobald eine Bewegung erkannt wird. Wenn ein Zeitplan vollständig ist, kann dieser einfach auf eine oder mehrere Kameras kopiert werden. Siehe Abb."B"

# 7. **Bewegungserkennung**

m Rechtsklick-Menü – Hauptmenü/System settings/Output mode – kann die Bewegungserkennung eingeschaltet und konfiguri ert werden:

- 3 verschiedene Empfindlichkeitsstufen
- Bestimmte Funktion(en), die ausgeführt werden sollen: Aufnahme von einem oder mehreren Kanälen, Schnappschuss, E-Mail senden oder die angesteuerte Kamera im Vollbildmodus anzeigen.
- Bereichseinstellung (Bewegungsmaske motion mask): Ist dieser Punkt angewählt, löst nur eine Bewegung in den hervorge hobenen Bereichen die eingestellte(n) Funktion(en) aus.

# 8. **Wiedergabe**

Beim Anzeigen von älteren Aufnahmen ist die Ansicht wie in Abb. "C":

Die 4 grauen Zeitleisten unten stellen die 4 verschiedenen Kanäle dar. Verschiedenfarbige Bereiche bedeuten unterschiedliche Aufnahmearten (geplant, manuell, durch Alarm oder Bewegung).

Die Zeitleiste nach links oder rechts ziehen, um über den Zeitstrahl zu scrollen.

Auf einen bestimmten Zeitpunkt doppelklicken, um die Wiedergabe der Aufnahme an diesem Punkt an starten.

# 9. **Mobile Anwendung**

Wenn Sie den DVR über Ihr Smartphone steuern möchten, muss der DVR mit dem Router verbunden und das Netzwerk richtig konfiguriert sein.

Die App "N\_EYE PRO" herunterladen und öffnen; anmelden oder registrieren oder lokal anmelden (local login), wenn Sie nur Zugang aus einem lokalen Netzwerk benötigen. Über das Plus-Zeichen ein Gerät hinzufügen und "Network Device" anwählen. Den QR-Tag, der unter "P2P Cloud" beim DVR angezeigt wird, scannen oder die erforderlichen Netzwerkparameter kopieren. Die App stellt automatisch die Anzahl der Kameras für diesen DVR fest. Sobald Sie gesichert haben, sehen Sie alle Kameras, die Sie hinzugefügt haben. Oben rechts in der Ecke können einzelne Kameras ein- und ausgeschaltet werden. Andere Optionen in der App sind die Wiedergabe und das manuelle Aufnehmen auf dem Smartphone.

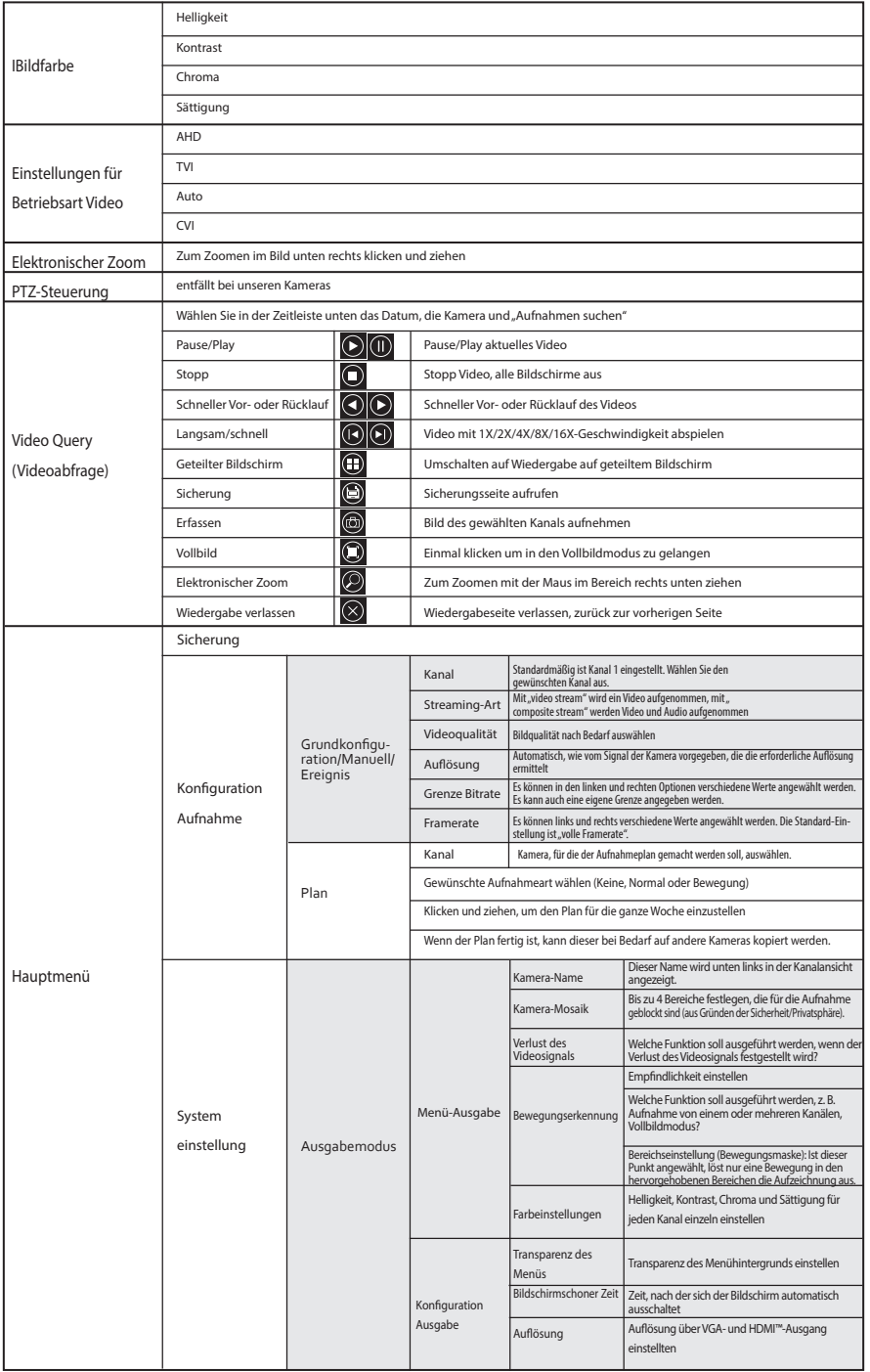

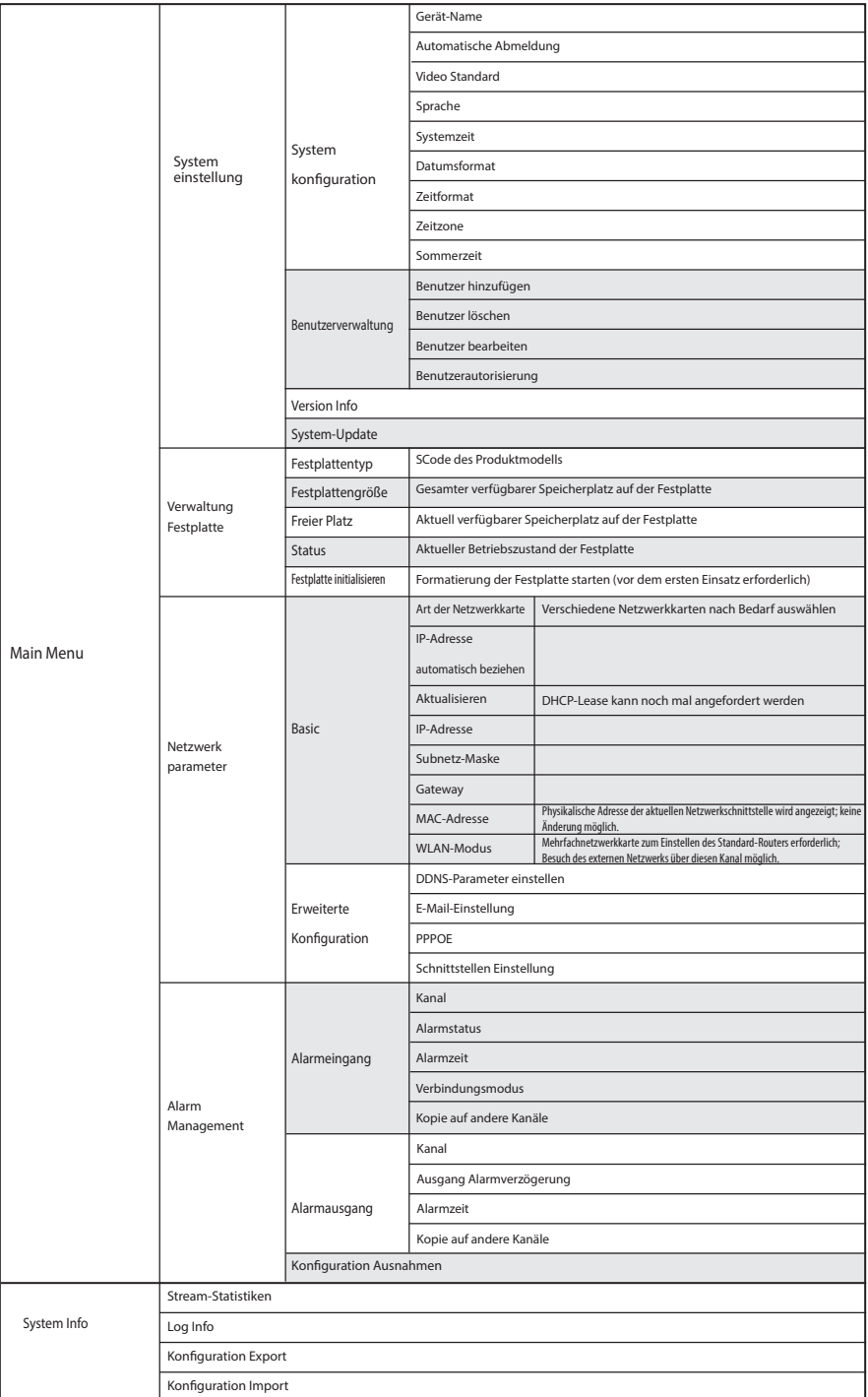

# **Français**

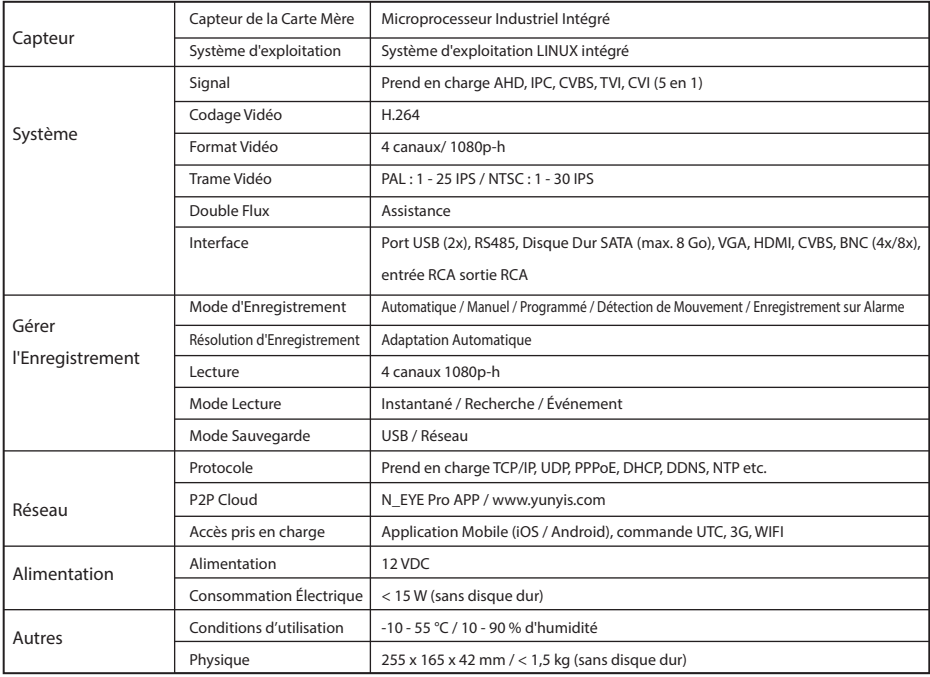

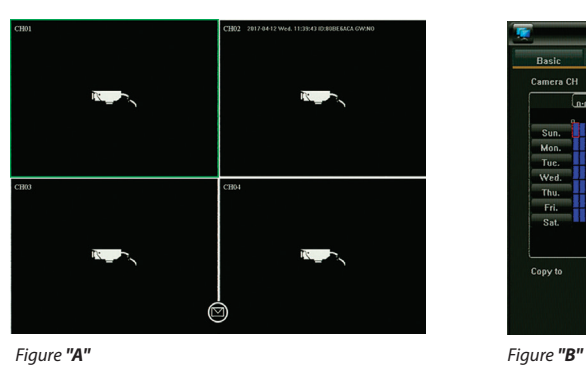

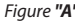

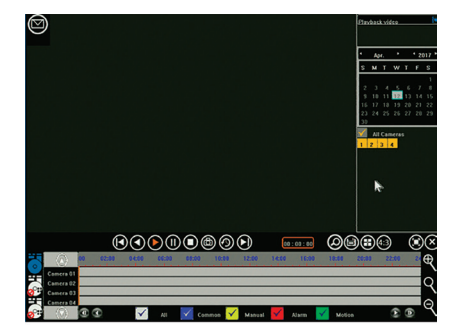

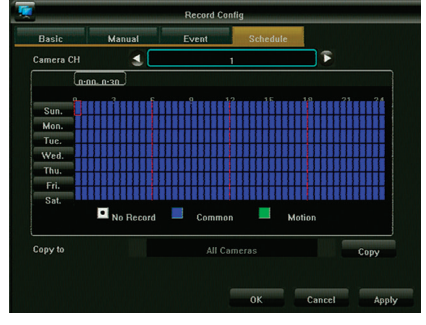

*Figure "C"*

# 1. **Connexion**

- Connectez les caméras à l'enregistreur avec les câbles coaxiaux, à l'aide du connecteur BNC
- Utilisez le répartiteur d'alimentation pour alimenter les caméras
- Connectez le DVR à une TV ou un moniteur avec le connecteur de votre choix
- Connectez la souris avec le port USB
- Connectez l'enregistreur à internet à l'aide d'un câble Ethernet (si vous le souhaitez)
- Enfin, mettez l'enregistreur sous tension avec l'adaptateur secteur inclus

# 2. **Mise en route**

Appuyez sur le bouton démarrer et assurez-vous que la TV/le moniteur est réglé(e) sur la bonne source d'entrée. Celui-ci/Celle-ci affiche alors l'écran d'observation en temps réel, comme illustré par la figure « A » :

# 3. **Navigation**

Cliquez n'importe où avec le bouton droit de la souris pour accéder au « Menu contextuel ».

À la première tentative, la connexion est requise. Le nom d'utilisateur par défaut est admin, le mot de passe par défaut est 123456. Utilisez le bouton gauche de la souris pour naviguer dans le menu, cliquez dans le menu avec le bouton droit de la souris pour revenir en arrière.

# 4. **Arrêt**

- Cliquez n'importe où avec le bouton droit de la souris pour accéder au « Menu contextuel », choisissez « Arrêter le système » et « Fermer », ou
- Appuyez longuement sur le bouton de démarrage du panneau avant (ce n'est pas recommandé car cela pourrait endommager le disque dur).

# 5. **Récupération**

Lors d'un arrêt soudain du système, l'enregistrement vidéo sera automatiquement enregistré et après le redémarrage, l'enregis treur reprendra automatiquement au statut qu'il avait avant la mise hors tension.

# 6. **Enregistrement**

Dans le menu Config Enregistrement vous pouvez définir la programmation de l'enregistrement pour chaque caméra. Sélec tionnez le mode d'enregistrement et cliquez sur les intervalles de temps individuels ou faites glisser pour définir un créneau horaire plus long ou couvrir plusieurs jours à la fois. Blanc signifie qu'aucun enregistrement ne sera fait dans ce créneau horaire, bleu signifie enregistrement constant et vert signifie que l'enregistrement ne sera activé qu'après la détection de mouvement. Une fois qu'une programmation est finie, elle peut facilement être copiée sur une ou plusieurs caméras. Voir la figure « B ».

# 7. **Détection de mouvement**

Dans menu contextuel, menu principal, paramètres du système, mode de sortie, la détection de mouvement peut être activée et différents paramètres peuvent être programmés :

- 3 réglages de sensibilité différents.

- L'action ou les actions exacte(s) à effectuer : enregistrer un ou plusieurs canaux, prendre un cliché, envoyer un e-mail ou afficher en plein écran la caméra déclenchée.
- Réglage de zone (masque de mouvement) : s'il est sélectionné, seul un mouvement dans les zones en surbrillance déclenche la ou les actions définies.

# 8. **Lecture**

Lorsque vous regardez les enregistrements précédents, l'interface apparaît comme dans la Figure « C » : Les 4 lignes de temps en gris au bas représentent les 4 canaux différents. Les zones de couleurs différentes indiquent les dif férents types d'enregistrement (programmé, manuel, alarme ou déclenché par détection de mouvement). Faites glisser la ligne de temps vers la gauche ou la droite pour faire défiler le temps, utilisez la molette de défilement de votre souris pour faire un zoom sur la ligne de temps. Double-cliquez sur un point précis de la ligne de temps pour lire l'enregistrement à partir de l'heure sélectionnée.

# 9. **Application Mobile**

Pour accéder au DVR sur votre smartphone, assurez-vous que le DVR est connecté au routeur et que le réseau est configuré correctement. Téléchargez et ouvrez l'application « N\_EYE PRO », identifiez-vous ou enregistrez votre compte, ou utilisez la session locale si vous avez juste besoin d'un accès au réseau local. Ajoutez le périphérique en utilisant le signe plus et sélectionn ez Périphérique sur Réseau. Scannez le QR tag indiqué sur le DVR sous P2P Cloud ou copiez les paramètres réseau demandés. L'application détecte automatiquement le nombre de caméras sur le DVR. Après avoir sauvegardé, vous verrez toutes les caméras qui ont été ajoutées. Dans le coin supérieur droit, certaines caméras peuvent être activées et désac tivées. L'application inclut d'autres options comme la lecture et l'enregistrement manuel sur smartphone.

Menu Contextuel

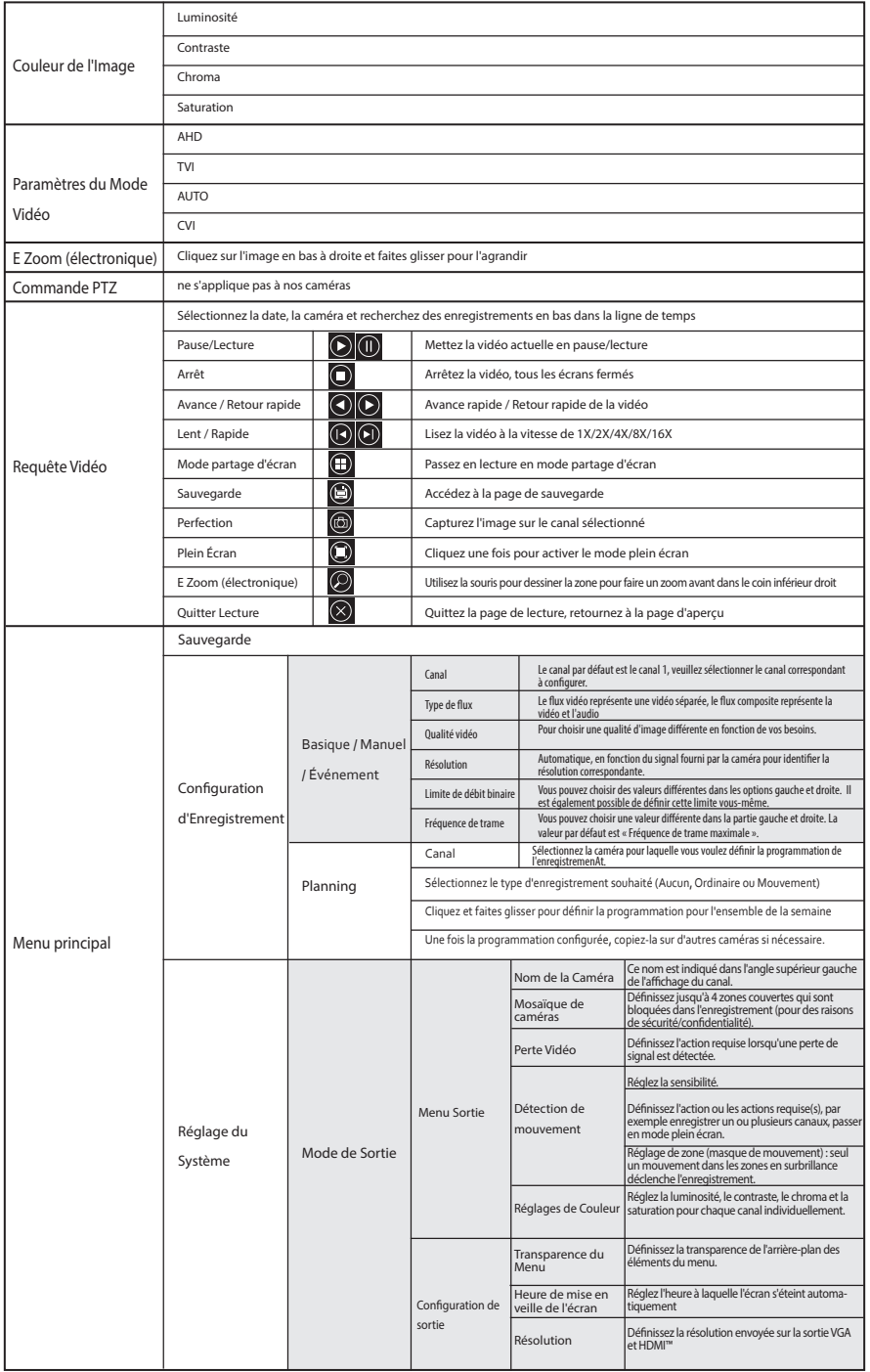

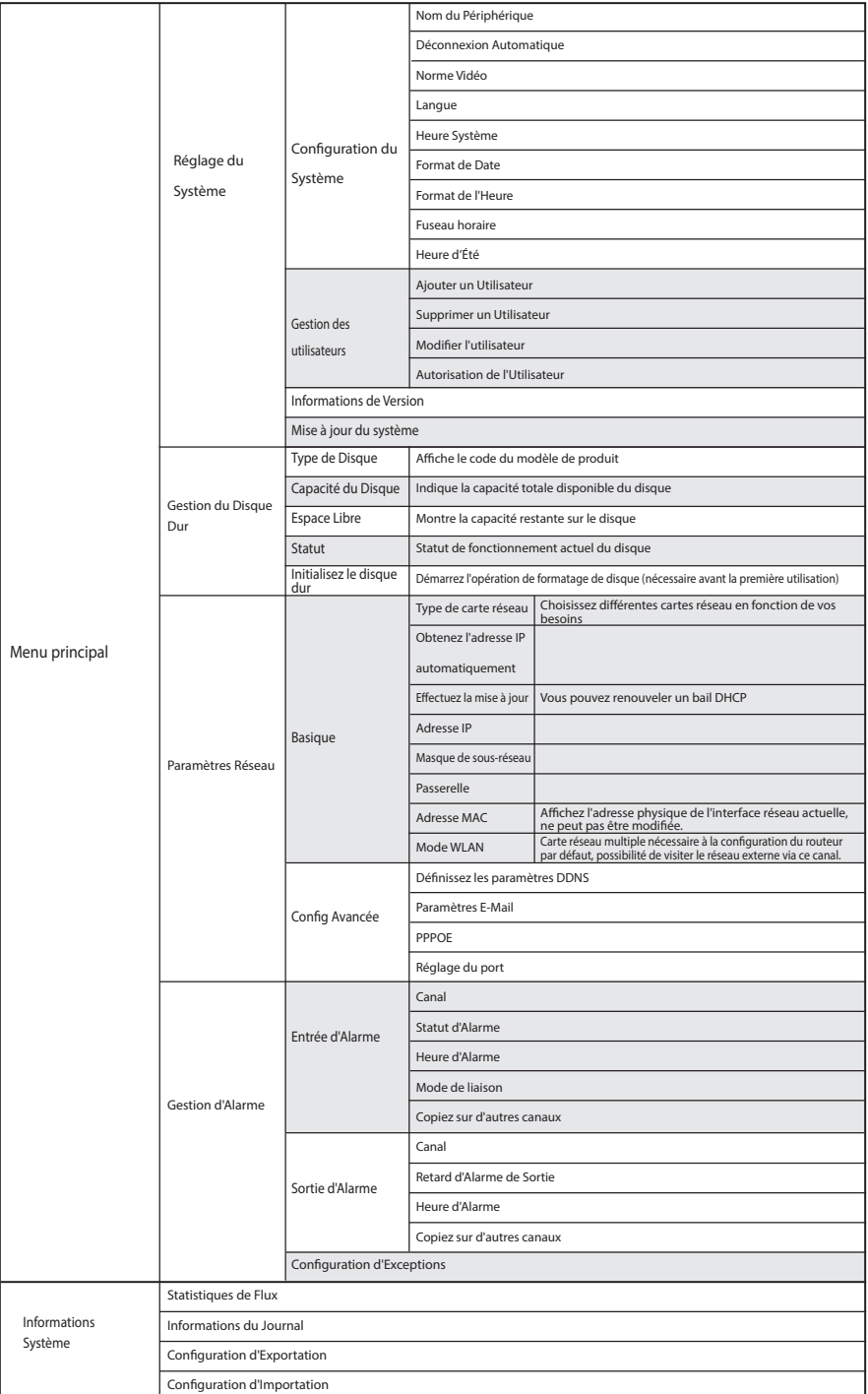

# **Espanõl**

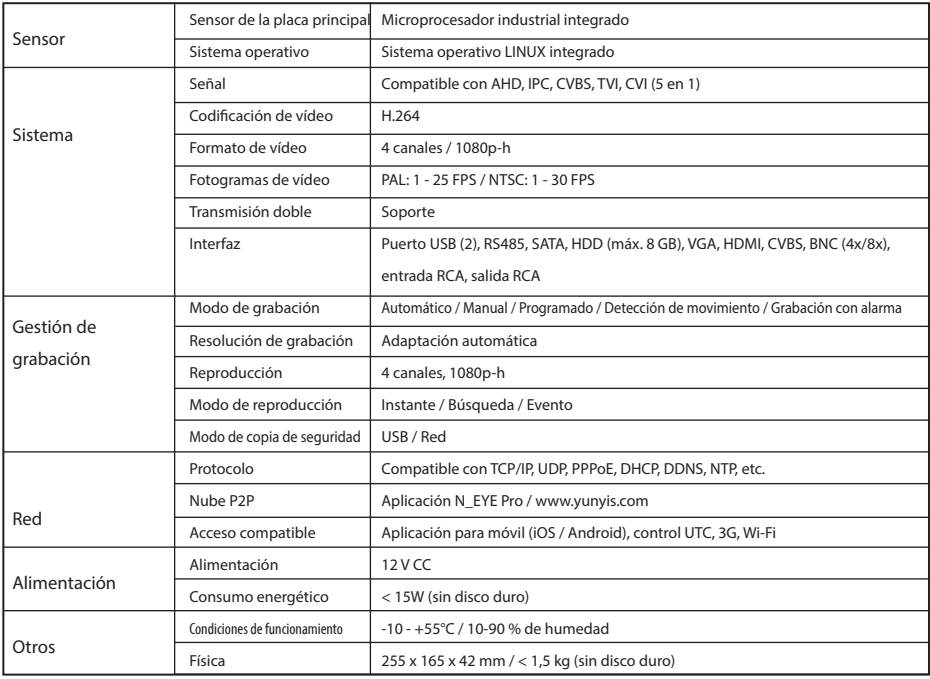

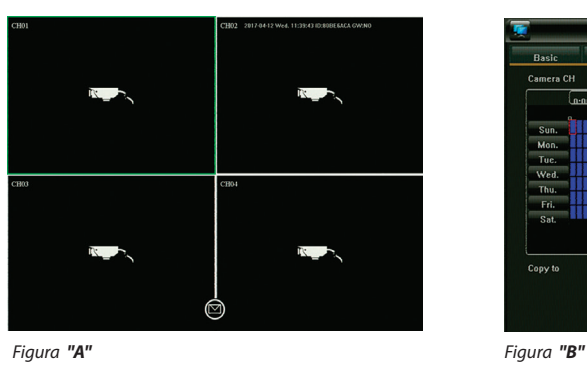

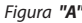

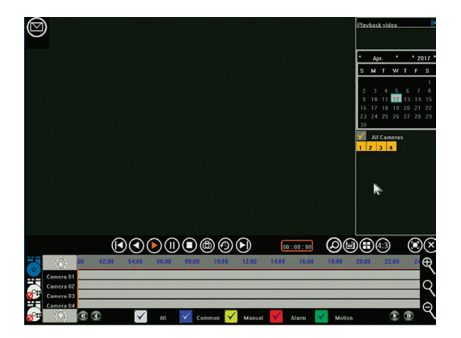

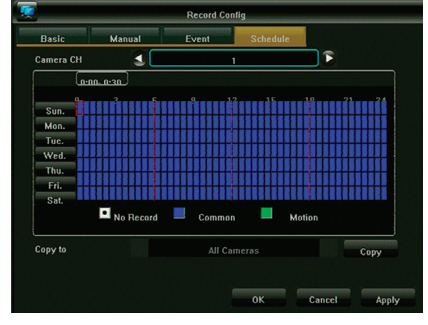

*Figura "C"*

# 1. **Conexión**

- Conecte las cámaras al grabador con los cables axiales mediante un conector BNC
- Utilice el divisor de alimentación para alimentar las cámaras
- Conecte el DVR a un televisor o monitor utilizando el conector preferido
- Conecte el ratón a través del puerto USB
- Conecte el grabador a Internet con un cable Ethernet (si lo desea)
- Por último, encienda el grabador con el adaptador de alimentación incluido

# 2. **Puesta en marcha**

Pulse el botón de inicio y asegúrese de que el televisor o el monitor están conectados a la fuente de entrada correcta. Pasará a la pantalla de monitorización en tiempo real, como se muestra en la Figura "A":

# 3. **Navegación**

Haga clic con el botón derecho en cualquier lugar para acceder al menú contextual.

Es necesario iniciar sesión en el primer intento. El nombre de usuario predeterminado es admin y la contraseña predeterminada es 123456. Utilice el botón izquierdo del ratón para navegar por el menú; haga clic con el botón derecho en el menú para volver.

# 4. **Apagado**

- Haga clic con el botón derecho en cualquier lugar para acceder al menú contextual, seleccione "Apagar sistema" y luego "Cer rar"; o bien,
- Mantenga pulsado durante cierto tiempo el botón de inicio en el panel frontal (no es recomendable porque puede dañar el disco duro)

# 5. **Recuperación**

Si el sistema se apaga repentinamente, el vídeo de la grabación se almacenará automáticamente. Después de reiniciar, el graba dor continuará automáticamente en el estado que tenía antes de apagarse.

# 6. **Grabación**

En el menú Vídeo config puede establecer la programación de grabación de cada cámara. Seleccione el modo de grabación preferido y haga clic en los periodos de tiempo individuales o arrastre para establecer un periodo de tiempo mayor o varios días a la vez. El color blanco significa que no se grabará en ese periodo de tiempo, el azul indica grabación constante y el verde que la grabación solo se activa si se detecta movimiento. Después de finalizar la programación, se puede copiar fácilmente para una o más cámaras. Consulte la figura "B"

# 7. **Detección de movimiento**

En el menú contextual del botón derecho del ratón > menú principal > configuración del sistema > modo de salida, se puede activar la detección de movimiento y programar diferentes ajustes:

- 3 ajustes de sensibilidad diferentes
- Acciones exactas que se pueden realizar: grabar uno o más canales, tomar una instantánea, enviar un correo electrónico o mostrar la cámara activada a pantalla completa.
- Configuración área (máscara de movimiento): si se selecciona, solo el movimiento en las áreas resaltadas activa las acciones establecidas.

# 8. **Reproducción**

Cuando se reproducen grabaciones anteriores, se muestra la interfaz que aparece en la figura "C": Las cuatro líneas de tiempo en color gris de la parte inferior representan los 4 canales diferentes. Las áreas de distintos colores indican los diferentes tipos de grabación (programada, manual, con alarma o activada por detección de movimiento). Mueva la línea de tiempo hacia la izquierda o hacia la derecha para desplazarse en el tiempo; utilice la rueda del ratón para hacer zoom en la línea de tiempo. Haga doble clic en un momento concreto del tiempo para reproducir la grabación a partir del mo mento seleccionado.

# 9. **Aplicación para móvil**

Para acceder al DVR desde el smartphone, asegúrese de que el DVR está conectado al router y que la red está configurada cor rectamente. Descargue y abra la aplicación "N\_EYE PRO". Inicie sesión, registre una cuenta o utilice un acceso local si solo necesita acceder desde la red local. Añada un dispositivo con el signo más y seleccione Dispositivo de red. Escanee la etiqueta QR que se muestra en el DVR en Nube P2P o copie los parámetros de red solicitados. La aplicación detecta automáticamente el número de cámaras de este DVR. Después de guardar, verá todas las cámaras que se han añadido. En la esquina superior derecha, se pueden activar y desactivar cámaras en particular. La aplicación incluye otras aplicaciones, como la reproducción y la grabación manual en el smartphone.

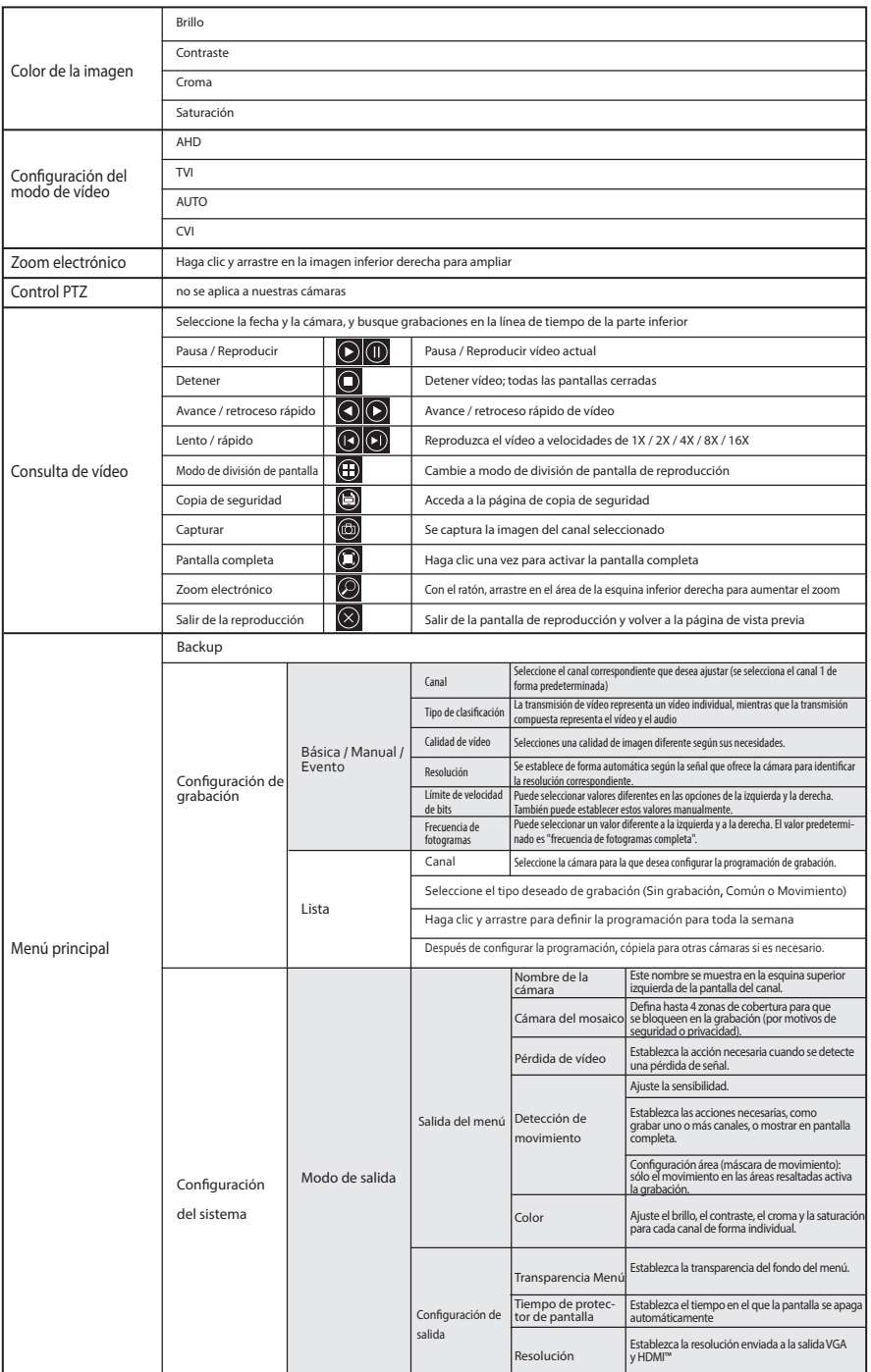

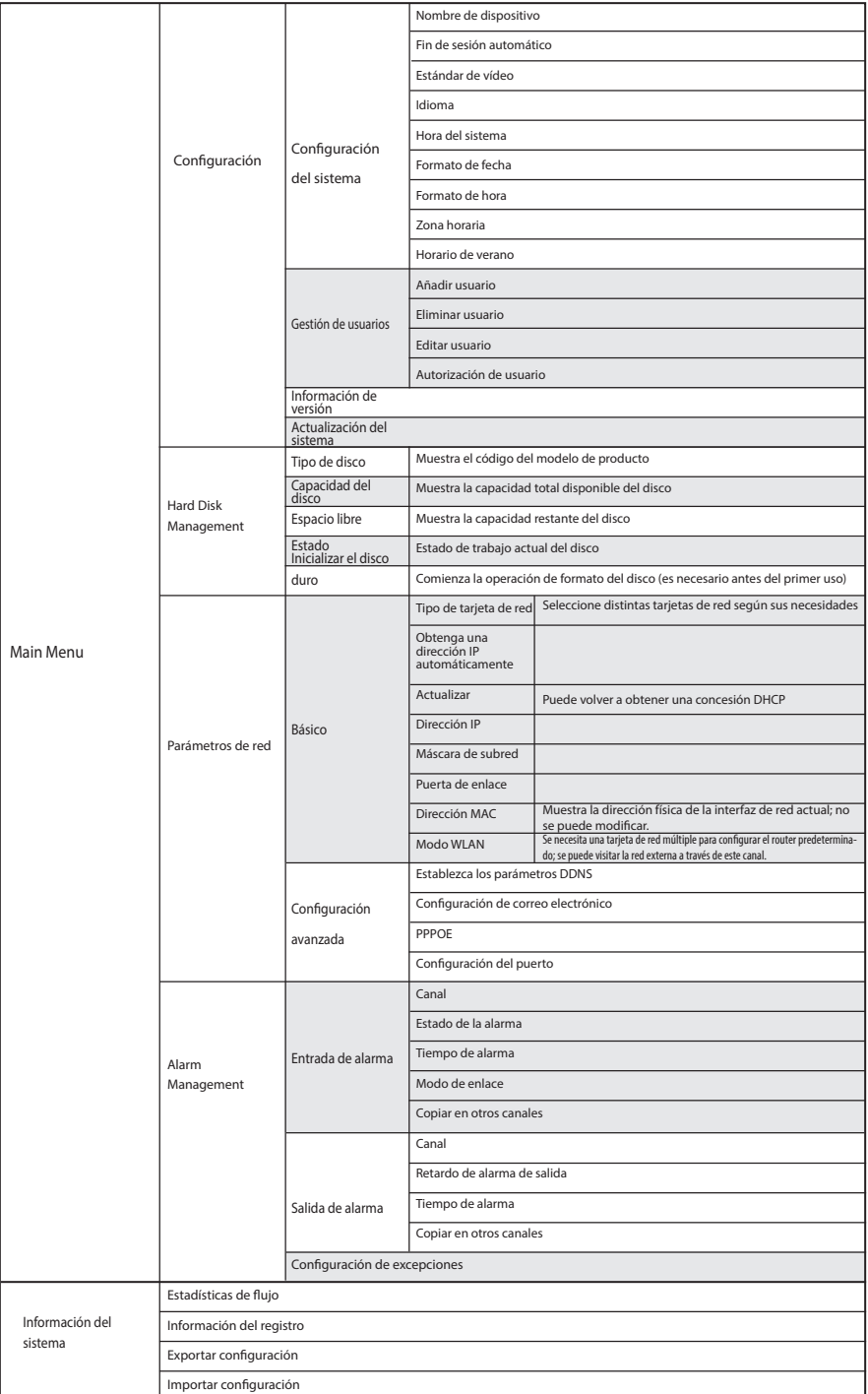

# **Português**

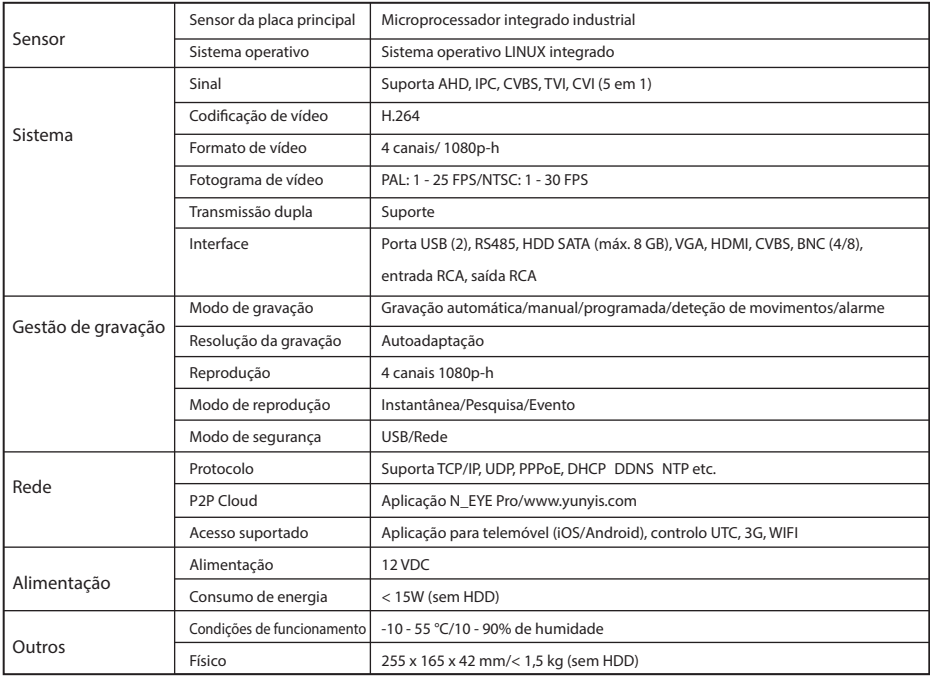

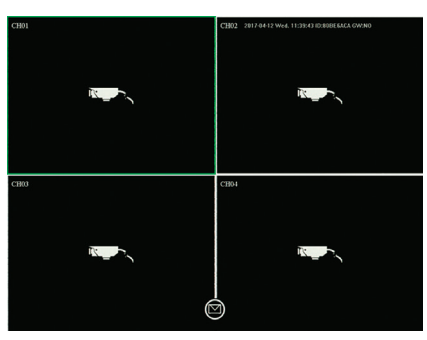

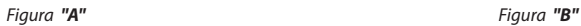

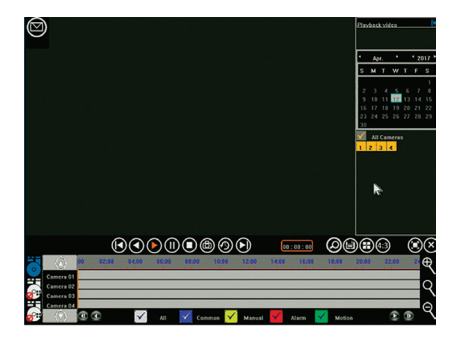

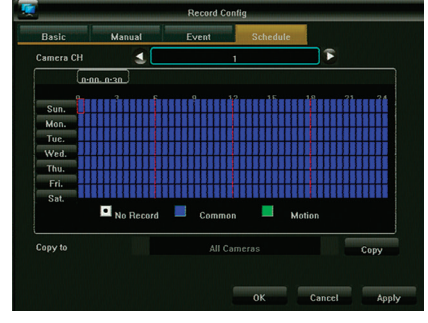

*Figura "C"*

# 1. **Ligação**

- Ligue as câmaras ao gravador com os cabos coaxiais utilizando o conetor BNC
- Utilize o cabo divisor de alimentação para alimentar as câmaras
- Ligue o DVR a uma TV ou ecrã com o conetor preferencial
- Ligue o rato através de USB
- Ligue o gravador à Internet com um cabo Ethernet (se necessário)
- Finalmente, ligue o gravador com o transformador incluído

# 2. **Arranque**

Prima o botão de início e certifique-se de que a TV/monitor está definida para a fonte de entrada correta. O ecrã de monitor ização em tempo real é apresentado conforme ilustrado na figura "A":

# 3. **Navegação**

Clique com o botão direito do rato em qualquer ponto no ecrã para aceder ao "Menu de clique do botão direito do rato". É necessário iniciar sessão na primeira tentativa. O nome de utilizador predefinido é admin e a palavra-passe predefinida é 123456. Utilize o botão esquerdo do rato para navegar pelo menu e clique com o botão direito do rato no menu para retroceder.

# 4. **Encerramento**

- Clique com o botão direito do rato em qualquer ponto no ecrã para aceder ao "Menu de clique do botão direito do rato", sele cione "Encerrar sistema" e "Fechar", ou
- Mantenha premido o botão de arranque no painel frontal (esta ação não é recomendável uma vez que pode danificar o disco rígido)

# 5. **Recuperação**

Em caso de encerramento súbito do sistema, o vídeo em gravação é armazenado automaticamente e, após o reinício, o gravador retoma automaticamente o estado antes do encerramento.

# 6. **Gravação**

No menu Configuração de gravação pode definir a programação de gravação de cada câmara. Selecione o modo de gravação preferencial e, em seguida, clique nas faixas horárias individuais ou arraste-as para definir um maior período de tempo ou para abranger vários dias de uma só vez. Branco significa que nenhuma gravação será efetuada nessa faixa horária, azul significa que é uma gravação contínua e verde significa que a gravação apenas será ativada após a deteção de movimento. A programação pode ser facilmente copiada para uma ou mais câmaras após a sua conclusão. Consulte a figura "B"

# 7. **Deteção de movimentos**

No menu de clique do botão direito do rato - menu principal - definições do sistema - modo de saída, é possível ativar a deteção de movimentos e programar várias definições:

- 3 definições de sensibilidade diferentes
- Ações exatas a tomar: grave um ou mais canais, tire um instantâneo, envie um e-mail ou apresente o ecrã total da câmara ativada.
- Definição de área (máscara de movimento): se estiver selecionada, apenas o movimento nas áreas realçadas ativa as ações definidas.

# 8. **Reprodução**

Durante a visualização das gravações anteriores, é apresentada a interface presente na figura "C":

As 4 linhas cronológicas na parte inferior representam os 4 canais diferentes. As áreas com cores diferentes indicam diferentes tipos de gravação (programada, manual, alarme ou ativada por deteção de movimentos).

Arraste a linha cronológica para a esquerda ou para a direita e utilize o botão rotativo do rato para ampliar a linha cronológica. Faça duplo clique numa hora específica para reproduzir a gravação a partir da hora selecionada.

# 9. **Aplicação para telemóvel**

Para aceder ao DVR através do seu smartphone, certifique-se de que o DVR está ligado ao router e que a rede está configurada corretamente.

Transfira e abra a aplicação "N\_EYE PRO", inicie sessão ou registe a sua conta ou utilize o início de sessão local se pretender aceder apenas a partir da rede local. Adicione o dispositivo utilizando o sinal de mais e selecione Dispositivo de rede. Digitalize o código QR apresentado no DVR em P2P Cloud ou copie os parâmetros de rede solicitados. A aplicação deteta automaticamente o número de câmaras neste DVR. Depois de guardar, serão apresentadas todas as câmaras que foram adicionadas. Pode ligar e desligar câmaras específicas no canto superior direito. Outras opções da aplicação incluem a reprodução e gravação manual no smartphone.

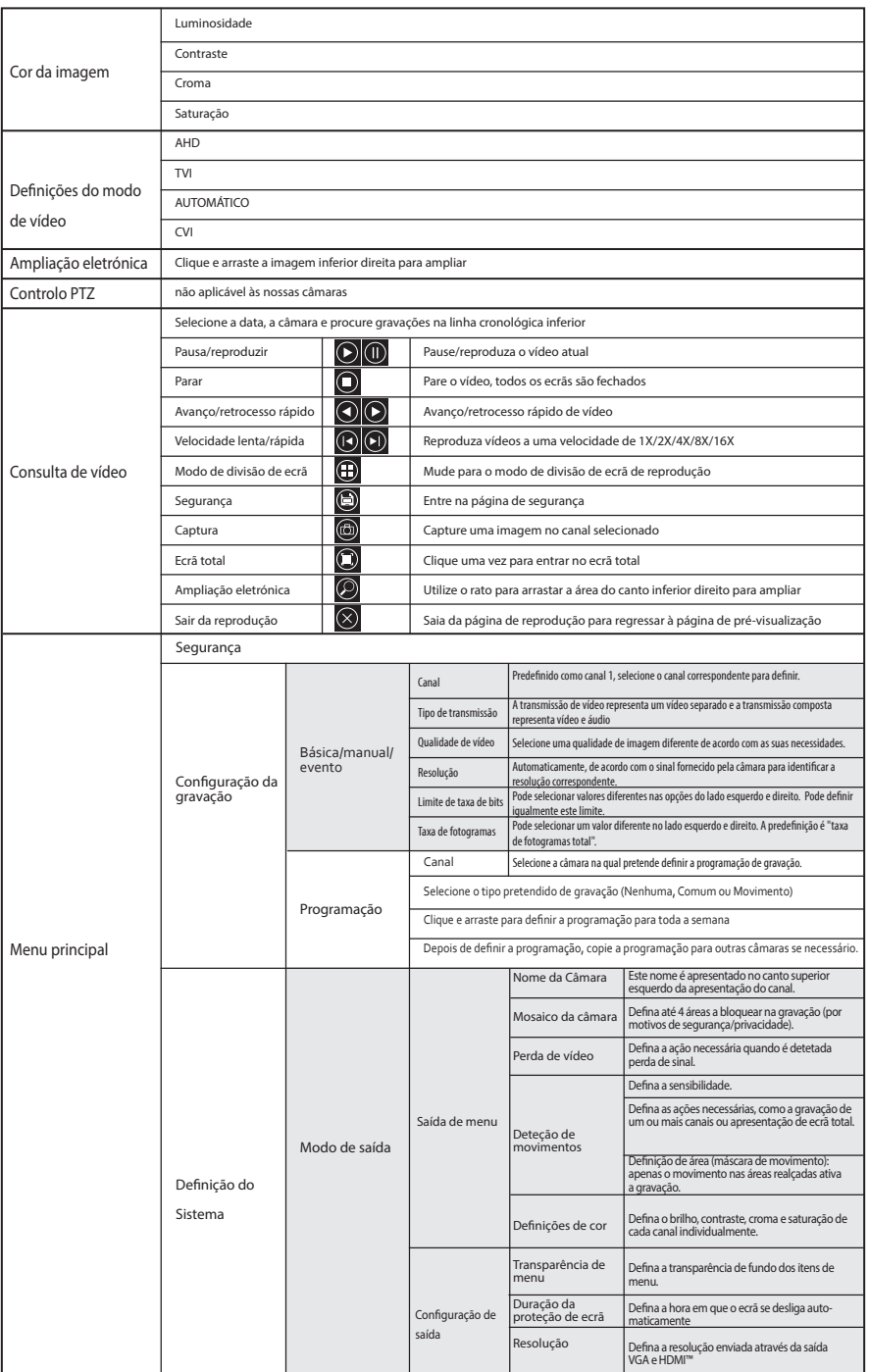

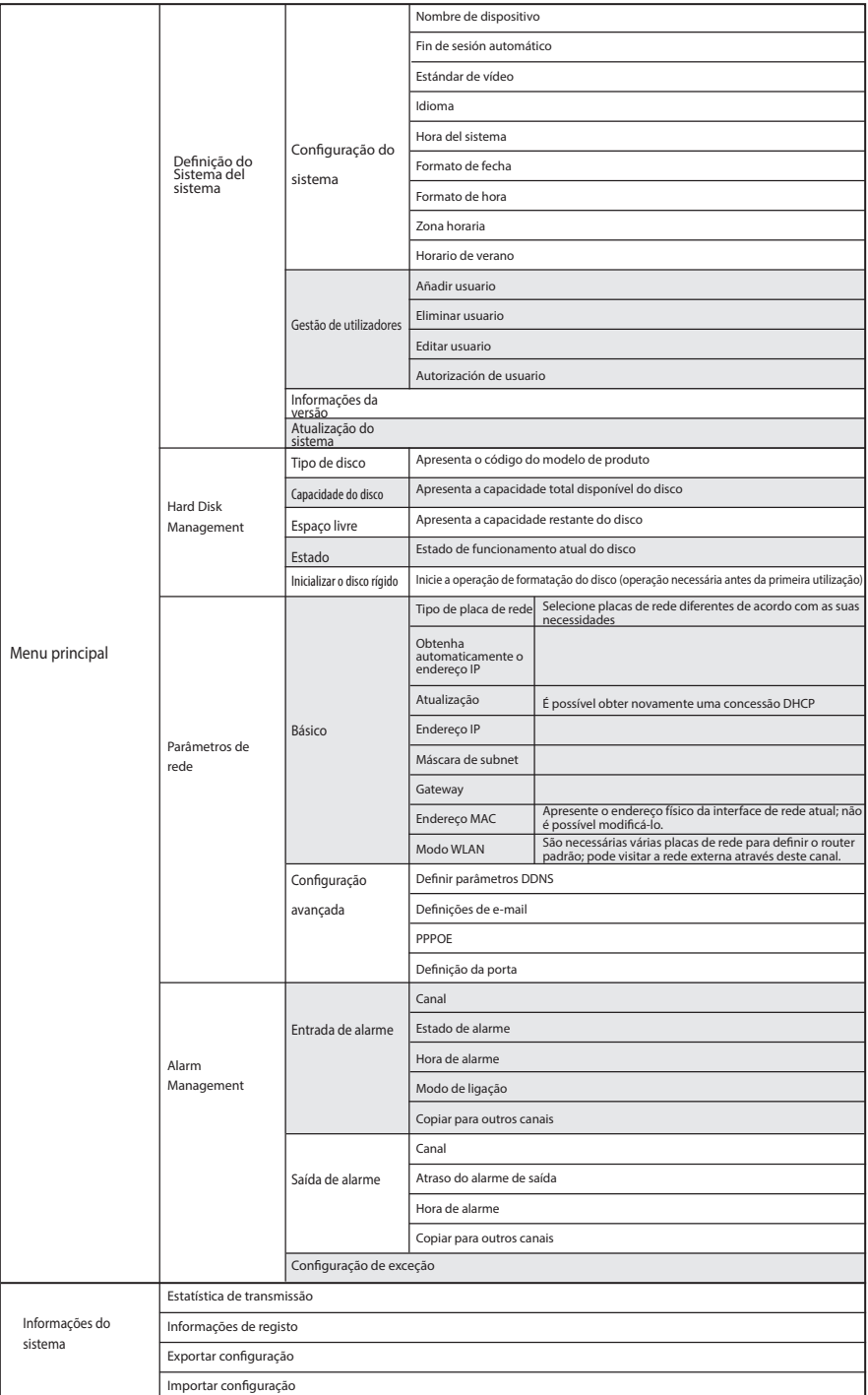

# **Svenska**

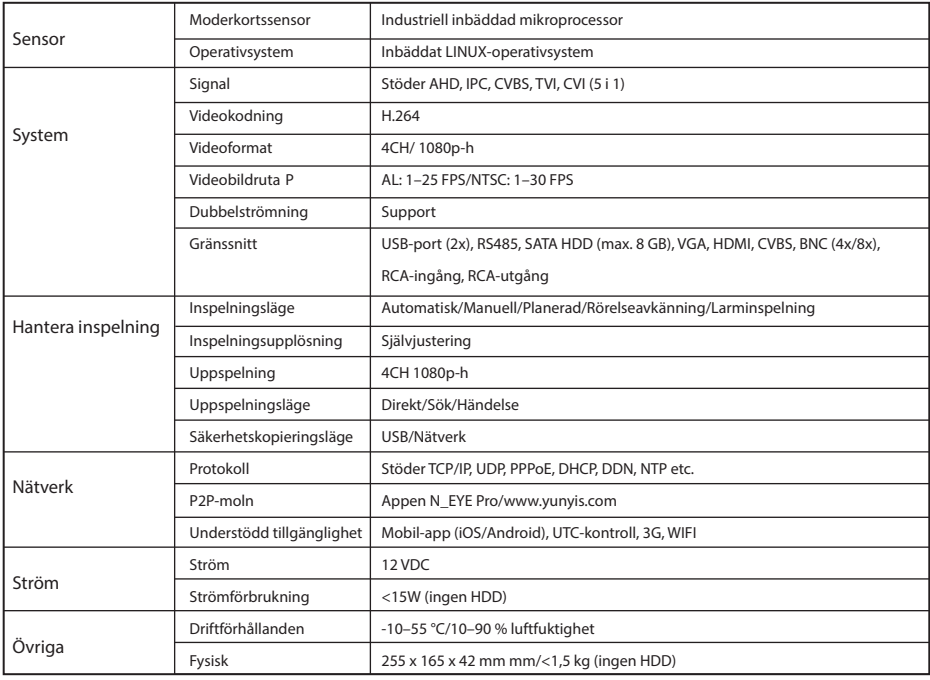

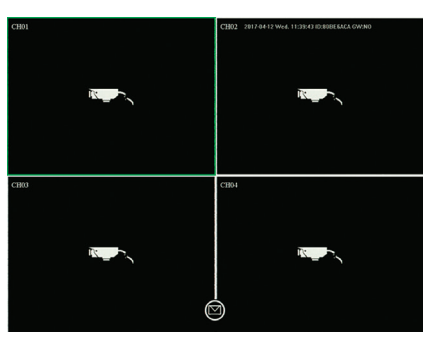

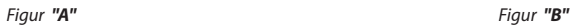

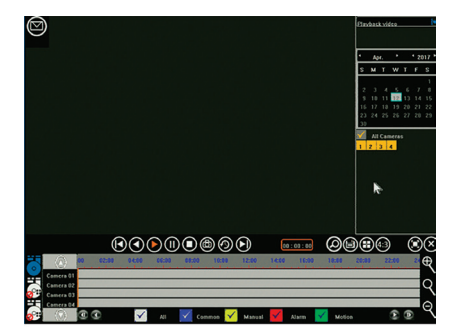

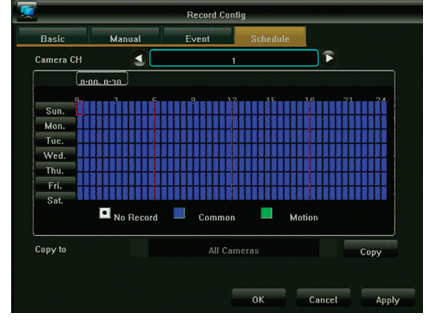

*Figur "C"*

# 1. **Anslutning**

- Anslut kamerorna till inspelaren med koaxialkablarna med hjälp av BNC-kontakten
- Använd effektfördelaren för att förse kamerorna med ström
- Anslut den digitala videospelaren till en tv eller bildskärm med hjälp av en kontakt
- Anslut musen med hjälp av USB
- Anslut inspelaren till internet med hjälp av en Ethernet-kabel (om så önskas)
- Slå slutligen på strömmen till inspelaren med den bifogade strömadaptern

# 2. **Uppstart**

Tryck på startknappen och se till att tv:n/monitorn är inställd på rätt ingångskälla. Den kommer att gå in i realtidsskärmen enligt figur "A":

# 3. **Navigation**

Högerklicka var som helst för att komma till "högerklicksmenyn". Vid första försöket krävs inloggning. Standardanvändarnamnet är admin och standardlösenordet är 123456. Använd musens vänsterknapp för att navigera runt i menyn. Högerklicka i menyn för att gå tillbaka.

# 4. **Avstängning**

- Högerklicka var som helst för att komma till "högerklicksmenyn", välj "Stäng ner system" och "Avsluta" eller
- Tryck under en lång stund in startknappen på frontpanelen (rekommenderas inte eftersom det kan skada hårddisken)

# 5. **Återställning**

Vid ett plötsligt strömavbrott kommer den video som spelas in att automatiskt sparas och efter omstart kommer inspelaren att automatiskt återuppta den status som var före strömavbrottet.

# 6. **Inspelning**

I menyn Record Config (inspelningskonfiguration) kan du ställa in inspelningsschema för varje kamera. Välj inspelningsläge och klicka på de enskilda tidsintervallerna eller dra för att antingen ställa in en större tidszon eller för att täcka in flera dagar åt gången. Vitt innebär att ingen inspelning kommer att göras under den här tidsintervallen, blått innebär ständig inspelning och grönt innebär att inspelning bara kommer att aktiveras när rörelse upptäcks.

När ett schema är avslutat kan det lätt kopieras till en eller fler kameror. Se figur "B"

# 7. **Rörelseavkänning**

I högerklicksmenyn – huvudmenyn – systeminställningar – uteffektläge kan rörelseavkänning aktiveras och olika inställningar kan programmeras:

- 3 olika känslighetsinställningar
- Exakta åtgärder att vidta: spela in en eller flera kanaler, ta en stillbild, skicka e-post eller visa utlöst kamera i fullskärmsläge
- Områdesinställning (rörelsemask): om valt, kommer enbart rörelse i de markerade områdena att utlösa de inställda handlingarna

# 8. **Uppspelning**

När du tittar tillbaka på tidigare inspelningar ser gränssnittet ut som i figur "C":

De 4 grå tidslinjerna längst ner representerar de 4 olika kanalerna. Olikfärgade områden indikerar olika typer av inspelning (tidsin ställd, manuell, larm eller utlöst av rörelseavkänning).

Dra tidslinjen till vänster eller höger för att skrolla i tid, använd skrollningshjulet på din mus för att zooma i tidslinjen.

Dubbelklicka på en specifik tid för att spela upp inspelningen med start från den valda tiden.

# 9. **Mobil-app**

För åtkomst till den digitala videospelaren på din smartphone behöver du se till att den digitala videospelaren är uppkopplad till routern och att nätverket är korrekt konfigurerat.

Ladda ner och öppna appen "N\_EYE PRO", logga in eller registrera ditt konto eller använd lokal inloggning om du bara behöver tillgång från det lokala nätverket. Lägg till enhet med hjälp av plustecknet och välj Network Device (nätverksenhet). Skanna QR-taggen som visas på den digitala videospelaren under P2P-molnet eller kopiera de begärda nätverksparametrarna. Appen upptäcker automatiskt antalet kameror på denna digitala videospelare. När du har sparat kommer du att se alla kameror som lagts till. I övre högra hörnet kan specifika kameror sättas på och stängas av. Andra alternativ i appen omfattar uppspelning och manuell inspelning på smartphone.

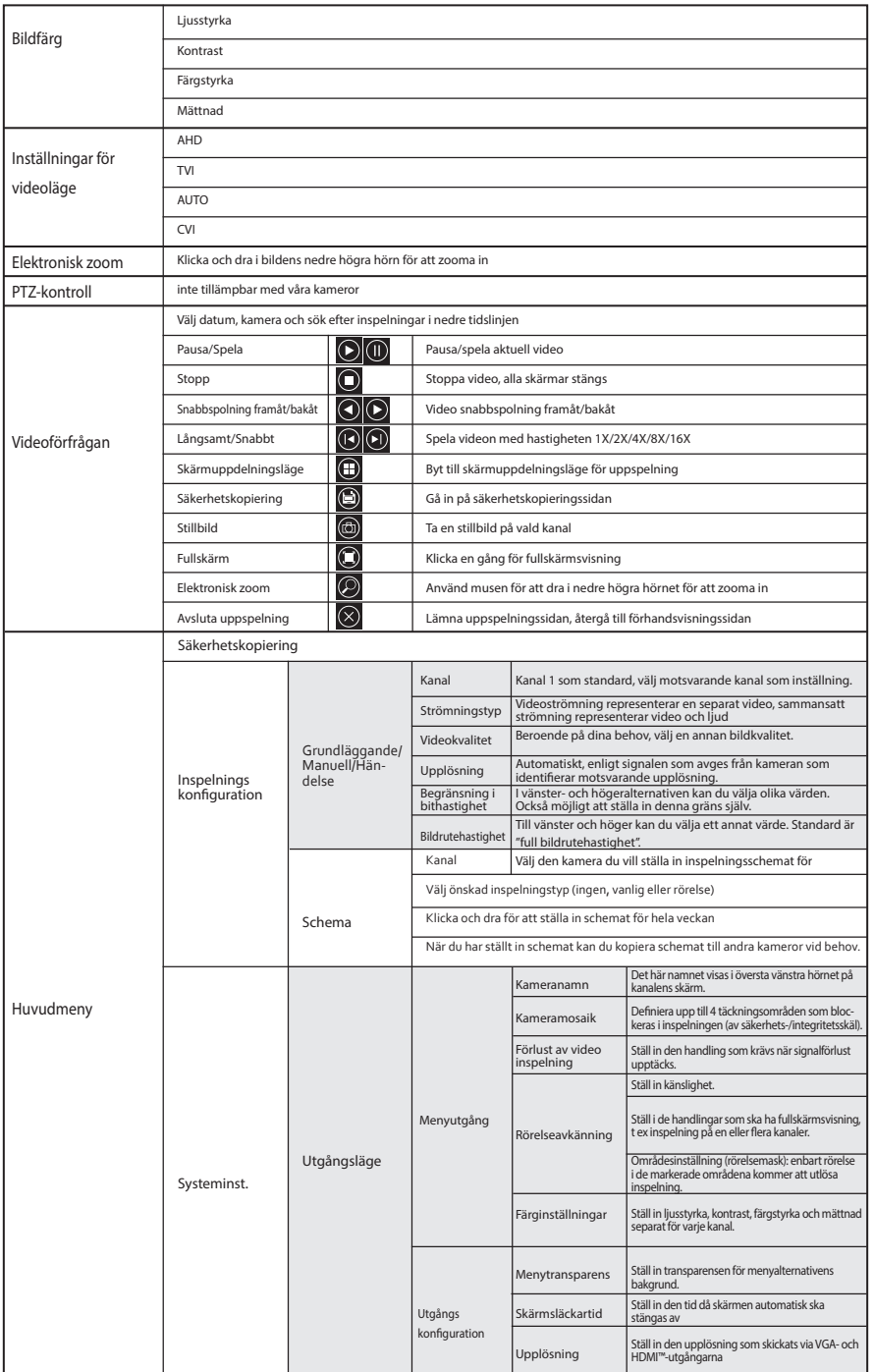

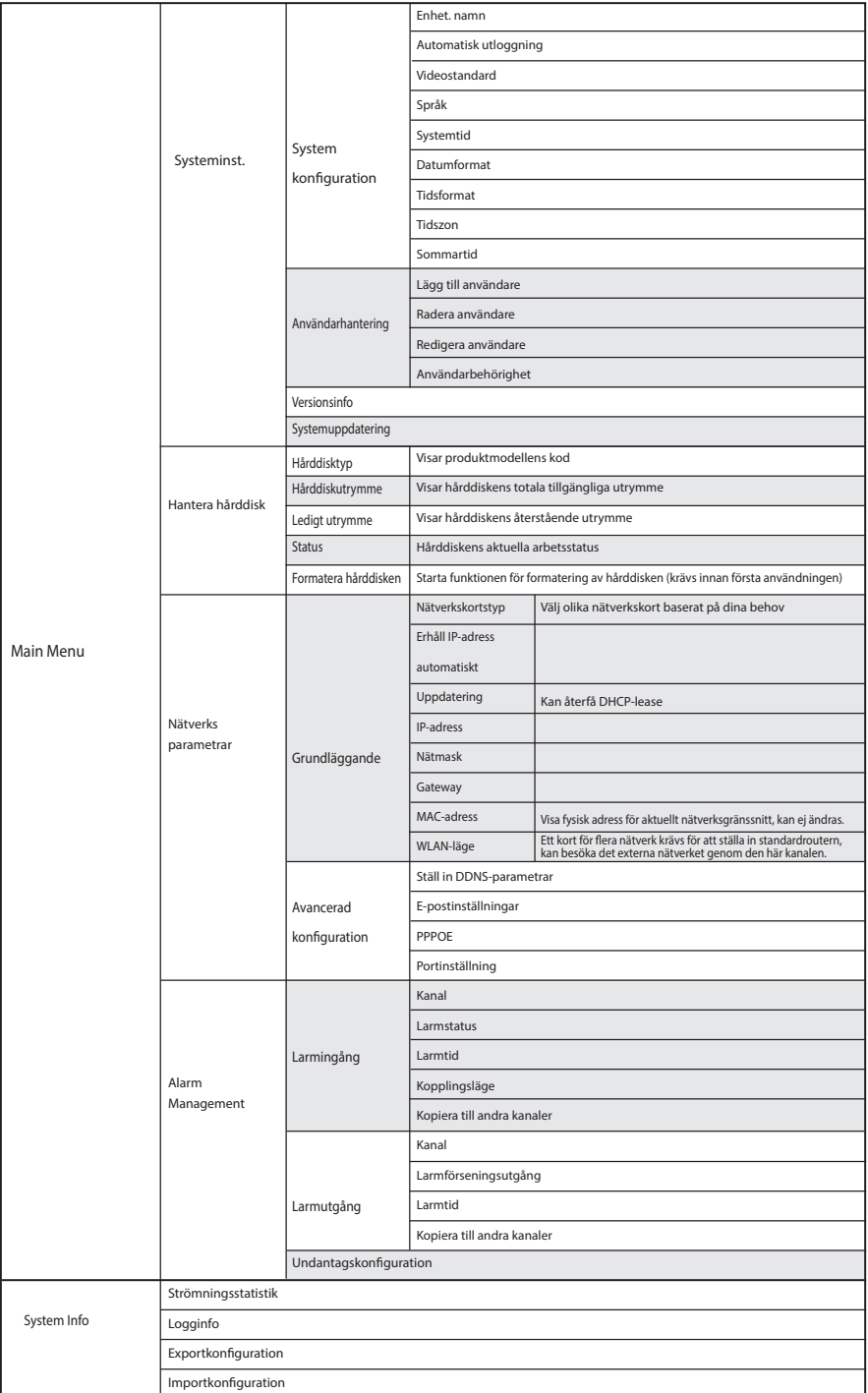

# **Dansk**

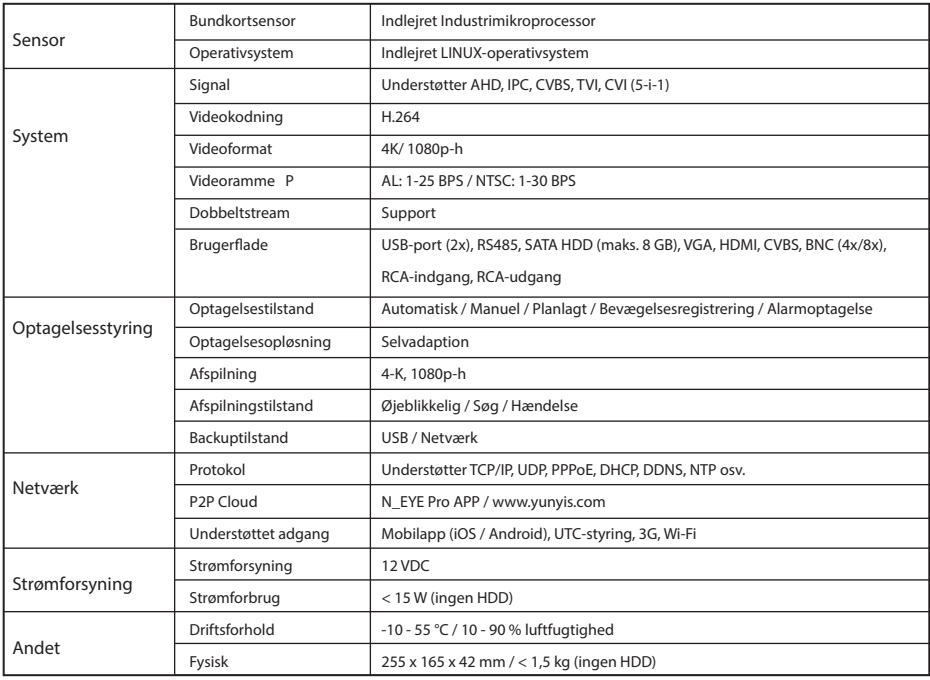

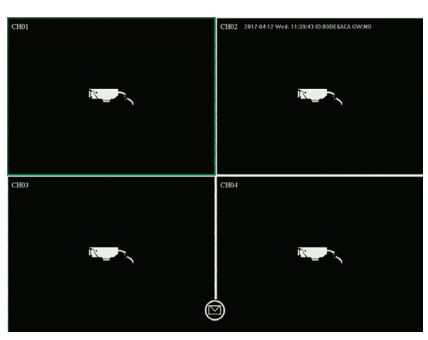

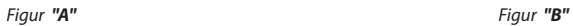

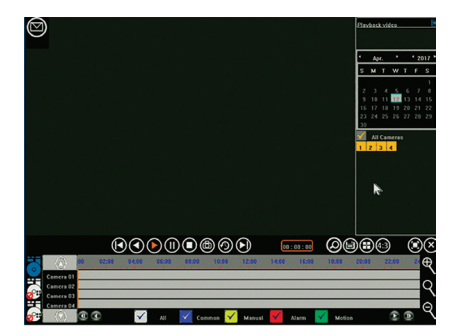

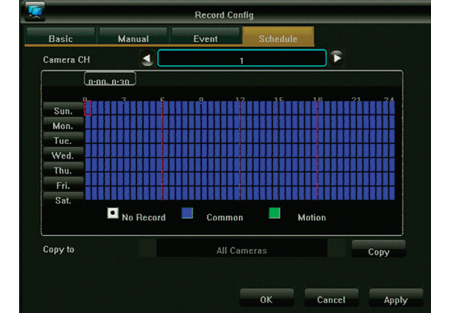

*Figur "C"*

# 1. **Tilslutning**

- Slut kameraerne til optageren med de koaksiale kabler vha. BNC-stik
- Brug strømsplitteren til at strømforsyne kameraerne
- Slut den digitale videooptager til et TV eller en skærm vha. det foretrukne stik
- Tilslut musen via USB
- Slut optageren til internettet vha. et Ethernet-kabel (om ønsket)
- Til sidst tændes for strømmen til optageren med den medfølgende strømadapter

# 2. **Opstart**

Tryk på startknappen, og sørg for, at TV'et/skærmen er indstillet til den rigtige indgangskilde. Der skiftes til overvågningsskærm billede i realtid som vist i figur "A":

# 3. **Navigation**

Højreklik et vilkårligt sted for at åbne "Højreklik-menu".

Første gang anmodes om login. Standardbrugernavnet er admin, standardadgangskoden er 123456. Brug venstre musetast til at navigere gennem menuen, højreklik i menuen for at gå tilbage.

# 4. **Luk ned**

- Højreklik et vilkårligt sted for at åbne "Højreklik-menu", vælg "Luk systemet ned" og "Luk" eller
- Tryk langvarigt på startknappen på frontpanelet (anbefales ikke, da det kan beskadige harddisken)

# 5. **Gendannelse**

Ved et pludseligt strømsvigt gemmes den optagede video automatisk, og efter genstart genoptager optageren automatisk i den status, som den havde før strømsvigtet.

# 6. **Optagelse**

I menuen Optagekonfiguration kan du indstille optagelsesplanen for hvert kamera. Vælg den foretrukne optagemetode, og klik på de enkelte tidsintervaller, eller træk for enten at indstille en længere tidszone eller dække flere dage samtidigt. Hvid betyder, at der ikke optages i dette tidsinterval, blå betyder konstant optagelse, og grøn betyder, at optagelse kun aktiveres, når der regis treres bevægelse.

Når en plan er afsluttet, kan den nemt kopieres til et eller flere kameraer. Se figur "B"

# 7. **Bevægelsesregistrering**

I højreklik-menu - hovedmenu - systemindstillinger - udgangstilstand kan bevægelsesregistrering aktiveres, og der kan program meres forskellige indstillinger:

- 3 forskellige følsomhedsindstillinger
- Præcis(e) handling(er), der skal udføres: Optag en eller flere kanaler, tag snapshot, send e-mail, eller vis udløst kamera i fuldskærmsvisning.
- Områdeindstilling (bevægelsesmaske): Hvis den vælges, vil bevægelse kun i de fremhævede områder udløse de(n) angivne handling(er).

# 8. **Afspilning**

Når tidligere optagelser afspilles, vil du kunne se en grænseflade som vist i figur "C":

De 4 grå tidslinjer i bunden er de 4 forskellige kanaler. Forskelligt farvede områder angiver forskellige typer af optagelse (planlagt, manuel, alarm eller udløst ved bevægelsesregistrering).

Træk tidslinjen til venstre eller højre for at rulle i tid, og brug musens rullehjul til at zoome tidslinjen ind og ud. Dobbeltklik på et bestemt tidspunkt for at afspille optagelsen startende fra det valgte tidspunkt.

# 9. **Mobilprogram**

For at få adgang til den digitale videooptager på din smartphone, skal du sikre dig, at den digitale videooptager er sluttet til routeren, og at netværket er konfigureret korrekt.

Download og åbn appen "N\_EYE PRO", log på eller registrer din konto, eller brug lokalt login, hvis du kun har brug for adgang fra det lokale netværk. Tilføj enhed med plustegnet, og vælg Netværksenhed. Scan QR-koden, der vises på den digitale videooptager under P2P Cloud, eller kopier de anmodede netværksparametre. Appen registrerer automatisk antallet af kameraer på denne digitale videooptager. Når du har gemt, kan du se alle de kameraer, der er blevet tilføjet. I øverste højre hjørne kan du slå bestemte kameraer til og fra. Andre valgmuligheder i appen omfatter afspilning og manuel optagelse på en smartphone.

Højreklik-menu

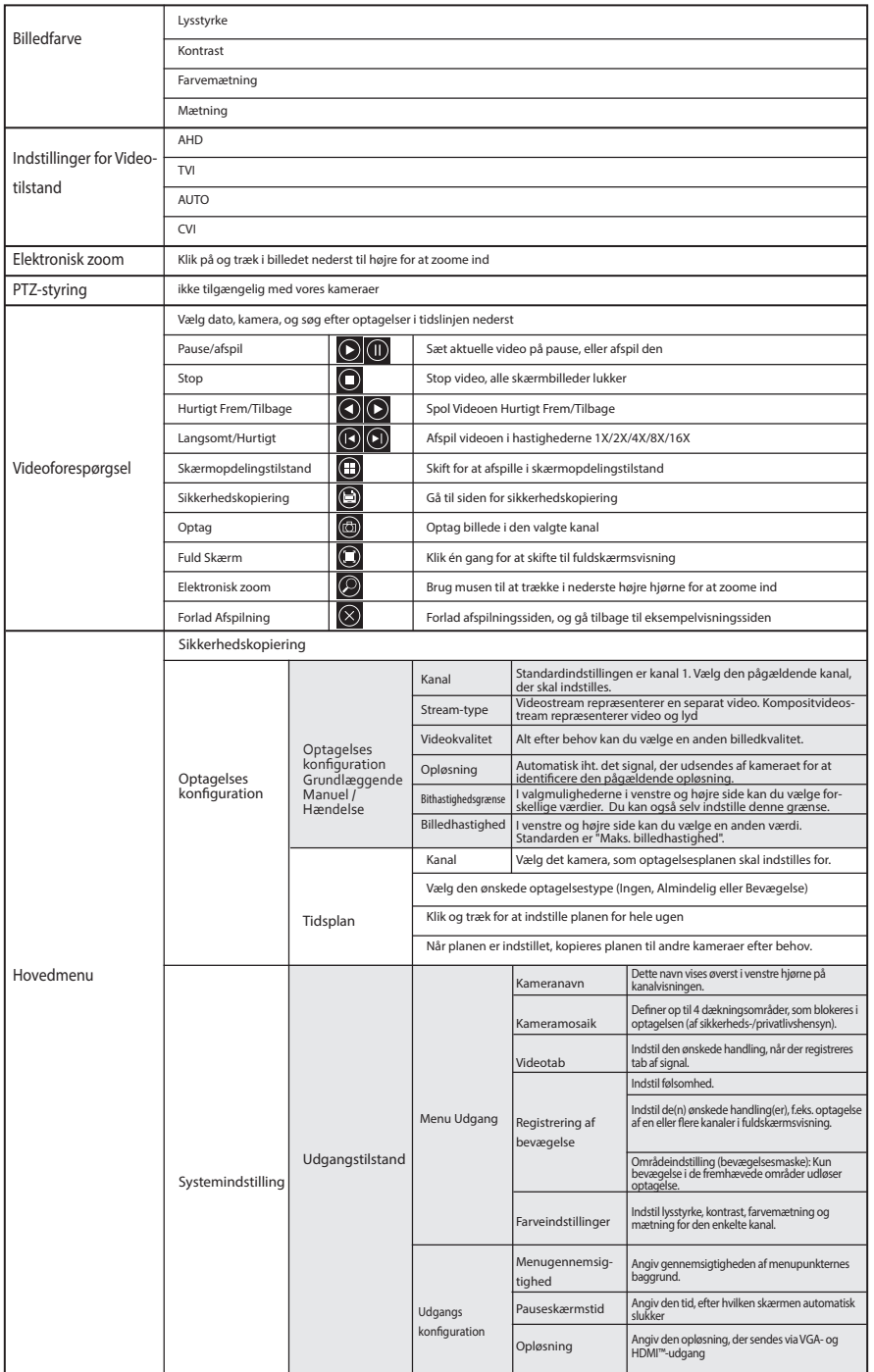

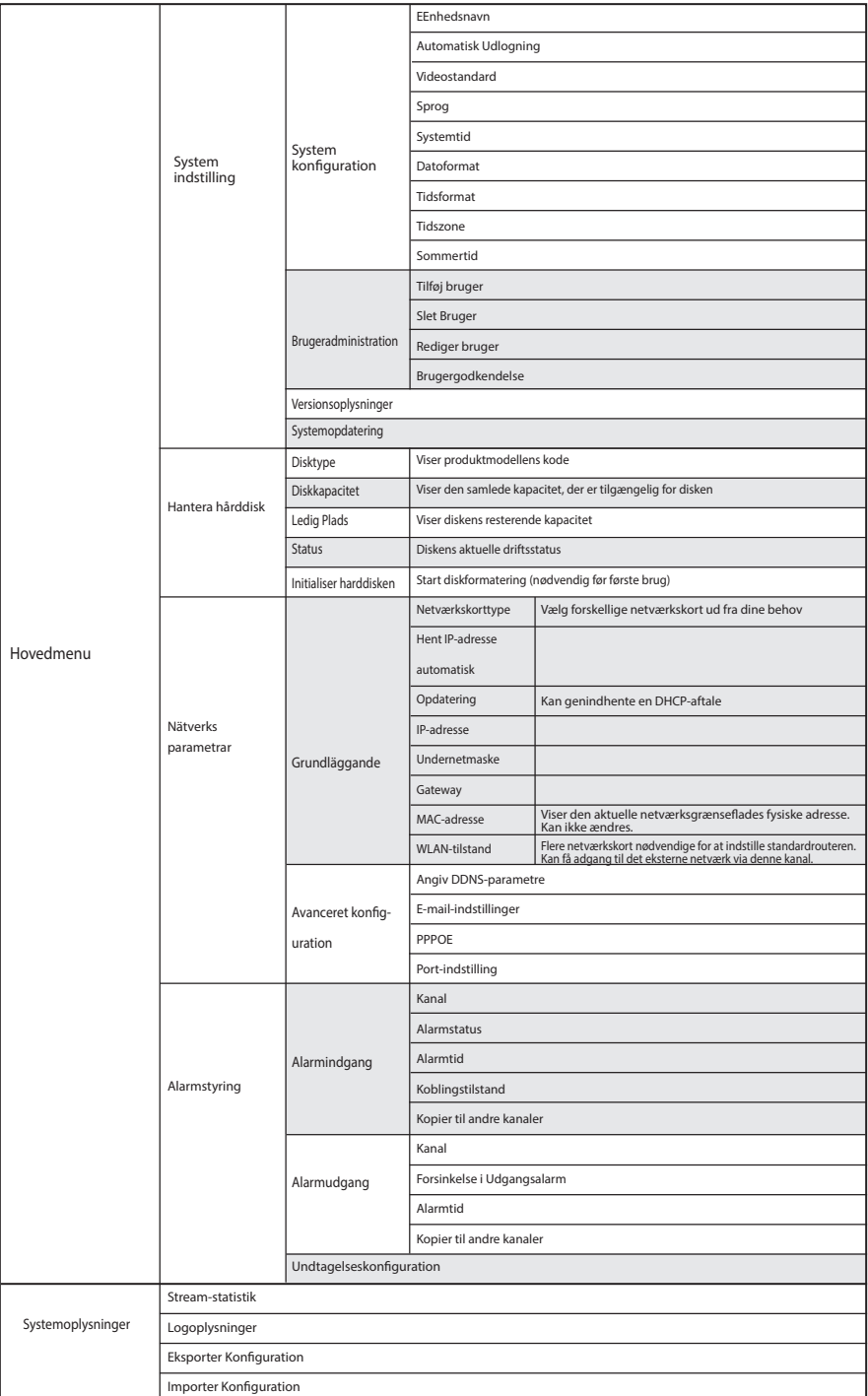

# **Suomi**

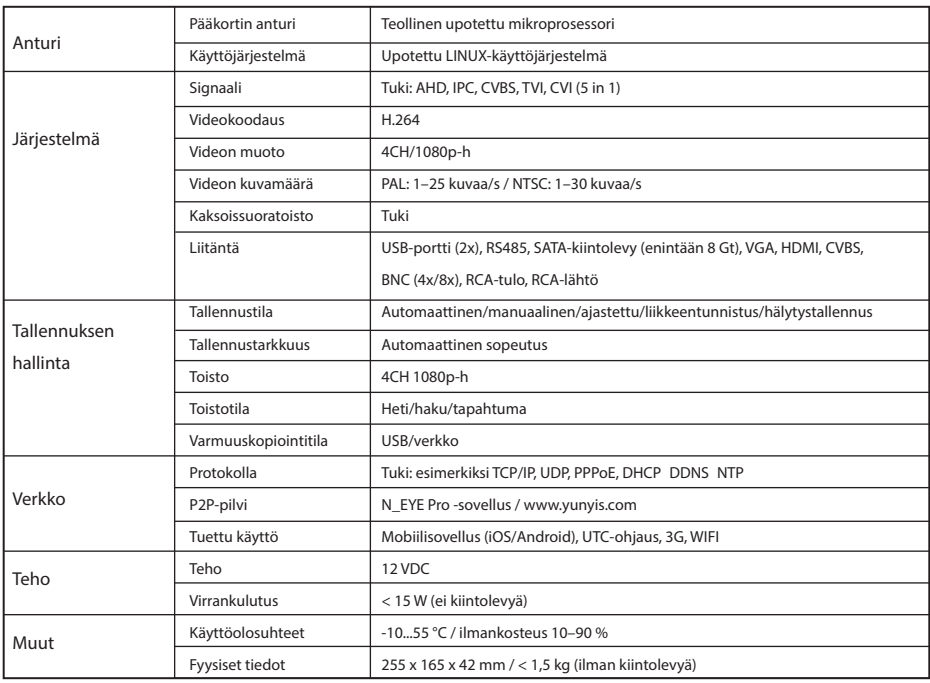

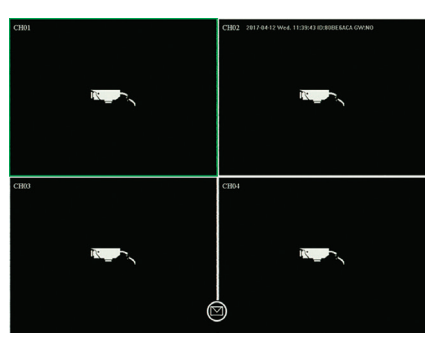

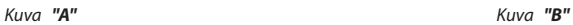

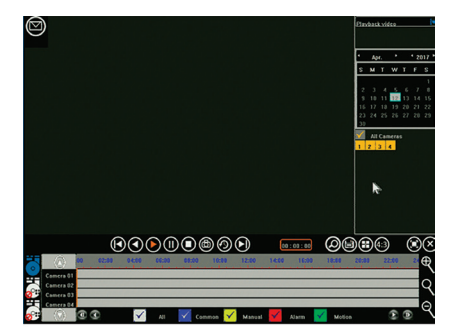

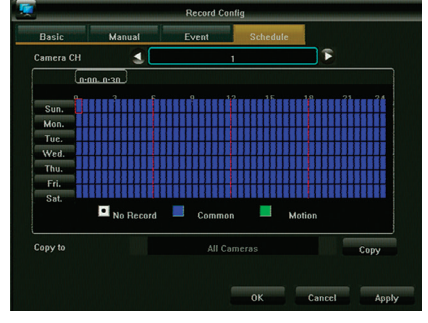

*Kuva "C"*

# 1. **Liitäntä**

- Liitä kamerat tallentimeen koaksiaalikaapeleilla käyttäen BNC-liitäntää
- Käytä virranjakajaa kameroiden virtalähteenä
- Liitä DVR televisioon tai näyttöön käyttäen ensisijaista liitäntää
- Liitä hiiri USB-liitäntään
- Yhdistä tallennin Internetiin Ethernet-kaapelilla (halutessasi)
- Käynnistä tallennin lopulta mukana toimitetulla virtasovittimella

# 2. **Käynnistys**

Paina käynnistyspainiketta ja varmista, että televisiossa/näytössä on valittu oikea tulolähde. Reaaliaikainen seurantanäyttö avau tuu, kuten kuvassa A:

# 3. **Siirtyminen**

Voit avata pikavalikon napsauttamalla mitä tahansa kohtaa hiiren kakkospainikkeella. Ensimmäisellä kerralla kirjautuminen on pakollista. Oletuskäyttäjänimi on admin ja oletussalasana on 123456. Voit siirtyä valikossa hiiren ykköspainikkeella ja palata takaisinpäin napsauttamalla valikkoa hiiren kakkospainikkeella.

# 4. **Sammutus**

- Avaa pikavalikko napsauttamalla mitä tahansa kohtaa hiiren kakkospainikkeella ja valitse Sammuta järjestelmä ja Sulje tai - paina etupaneelin käynnistyspainiketta pitkään (ei suositella, koska kiintolevy saattaa vahingoittua)

# 5. **Palautus**

Jos virta katkeaa yllättäen, tallennettava video tallennetaan automaattisesti, ja uudelleenkäynnistymisen jälkeen tallennin palaa automaattisesti sammumista edeltäneeseen tilaan.

# 6. **Tallennus**

Tallennusmääritykset-valikossa voit määrittää kunkin kameran tallennusajastuksen. Valitse haluamasi tallennustila ja napsauta yksittäisiä aikoja tai valitse pidempi aika tai useita päiviä kerralla vetämällä. Valkoinen väri tarkoittaa, että kyseisenä aikana ei ole tallennuksia, sininen väri tarkoittaa jatkuvaa tallennusta ja vihreä tarkoittaa, että tallennus aktivoituu ainoastaan, jos liikettä havaitaan.

Kun ajastus on valmis, sen voi kopioida helposti muille kameroille. Katso kuvaa B

# 7. **Liikkeentunnistus**

Valitsemalla pikavalikosta Päävalikko - Järjestelmäasetukset - Lähtötila voit ottaa käyttöön liikkeentunnistuksen ja ohjelmoida asetuksia:

- 3 herkkyysasetusta
- tarkat toiminnot: yhden tai usean kanavan tallennus, otoksen ottaminen, sähköpostin lähettäminen tai käynnistyneen kameran koko näytön näyttäminen.
- Alueasetus (liikemaski): jos tämä valitaan, vain korostetuilla alueilla oleva liike käynnistää määritetyt toiminnot.

# 8. **Toisto**

Katseltaessa aiempia tallenteita käyttöliittymä on kuten kuvassa C:

Alareunan 4 harmaata aikajanaa edustavat neljää kanavaa. Eri väriset alueet osoittavat eri tyyppistä tallennusta (ajastettu, manu aalinen, hälytys tai liikkeentunnistuksen käynnistämä).

Voit siirtyä ajassa vetämällä aikajanaa vasemmalle tai oikealle ja zoomata aikajanaa hiiren vierityspainikkeella.

Voit toistaa tallenteen tietystä ajankohdasta alkaen kaksoisnapsauttamalla kyseistä aikaa.

# 9. **Mobiilisovellus**

Jos haluat käyttää DVR-tallenninta älypuhelimesta, varmista että DVR on yhteydessä reitittimeen ja verkko on määritetty oikein. Lataa ja avaa N\_EYE PRO -sovellus, kirjaudu sisään, rekisteröi tili tai käytä paikallista kirjautumista, jos kirjautuminen paikallisesta verkosta riittää. Lisää laite plusmerkin avulla ja valitse Network Device (Verkkolaite). Skannaa DVR-tallentimessa P2P Cloud -kohdassa näkyvä QR-koodi tai kopioi pyydetyt verkon parametrit. Sovellus tunnistaa kyseisessä DVR-tallentimessa olevien kam eroiden määrän automaattisesti. Tallentamisen jälkeen näet kaikki lisätyt kamerat. Voit käynnistää ja sammuttaa kameroita oikeas ta yläkulmasta. Muita sovelluksen ominaisuuksia ovat toisto ja manuaalinen tallennus älypuhelimesta.

Pikavalikko

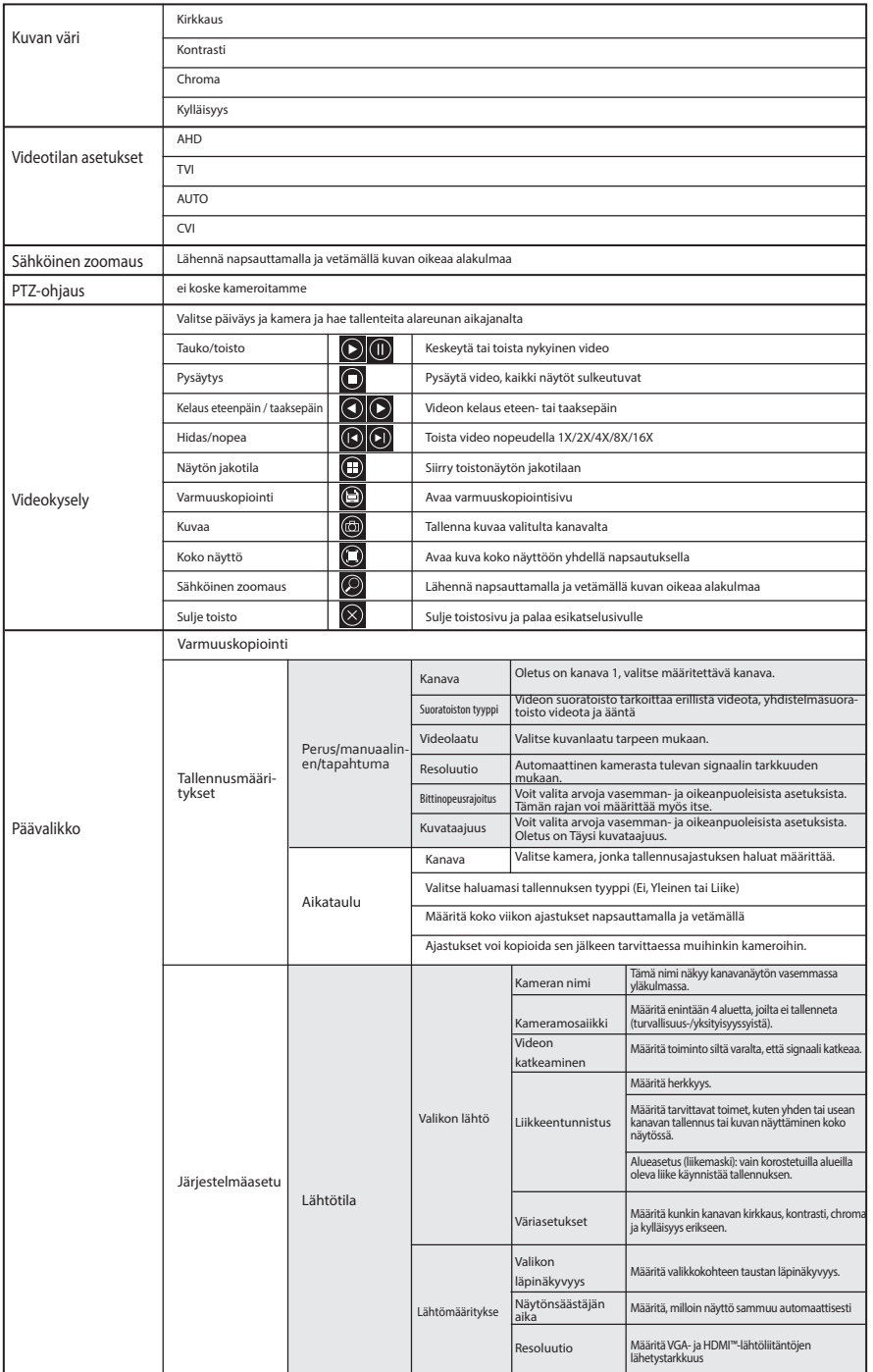

![](_page_36_Picture_216.jpeg)

# **Český**

![](_page_37_Picture_162.jpeg)

![](_page_37_Picture_2.jpeg)

*Obrázek "A" Obrázek "B"*

![](_page_37_Picture_4.jpeg)

![](_page_37_Figure_5.jpeg)

*Obrázek "C"*

# 1. **Připojení**

- Pomocí koaxiálních kabelů a BNC konektoru připojte kamery k záznamníku
- K napájení kamer použijte napájecí kabel s rozbočovačem
- Pomocí preferovaného konektoru připojte DVR zařízení k televizoru nebo monitoru
- Pomocí USB rozhraní připojte myš
- Pomocí Ethernet kabelu připojte záznamník k internetu (v případě potřeby)
- Nakonec záznamník zapojte pomocí dodaného napájecího adaptéru

# 2. **Spuštění**

Stiskněte tlačítko pro spuštění a přesvědčte se, že jsou televize či monitor nastavené na správný vstupní zdroj. Objeví se obrazovka sledování v reálném čase jako na obrázku "A":

# 3. **Navigace**

Kliknutím pravým tlačítkem na libovolné místo se dostanete do "Nabídky pravého tlačítka". Při prvním pokusu bude vyžadováno přihlášení. Výchozí uživatelské jméno je admin, výchozí heslo je 123456. Nabídku můžete procházet levým tlačítkem myši. Kliknutím pravým tlačítkem v nabídce se vrátíte zpět.

# 4. **Vypnutí**

- Kliknutím pravým tlačítkem na libovolné místo se dostanete do "Nabídky pravého tlačítka". Tam vyberte možnost "Shut down system" (Vypnout systém) a "Close" (Zavřít) nebo
- Dlouze stiskněte tlačítko pro spuštění na předním panelu (nedoporučuje se, protože může dojít k poškození pevného disku)

# 5. **Obnovení**

Při náhlém vypnutí systému se nahrávání videa automaticky uloží a po restartování záznamník automaticky obnoví stav před vypnutím.

# 6. **Nahrávání**

V nabídce Konfigurace Nahrávání můžete pro každou kameru nastavit plán nahrávání. Vyberte upřednostňovaný režim nahrávání a kliknutím na jednotlivé časové sloty nebo přetažením buď nastavte větší časovou zónu, nebo pokryjte víc dnů naráz. Bílá barva znamená, že v daném časovém slotu nebude probíhat žádné nahrávání, modrá znamená nepřetržité nahrávání a zelená znamená nahrávání pouze při aktivaci po detekci pohybu.

Po dokončení plánu ho můžete snadno zkopírovat do jedné či více kamer. Viz obrázek "B"

# 7. **Detekce pohybu**

V nabídce pravého tlačítka – hlavní nabídka – nastavení systému – výstupní režim je možné povolit detekci pohybu a naprogramo vat různá nastavení:

- 3 různá nastavení citlivosti
- Přesné akce, které se mají provést: nahrávat jeden či více kanálů, pořídit snímek, odeslat e-mail nebo zobrazit celou obrazovku aktivované kamery.
- Nastavení oblasti (maska pohybu): pokud je tato možnost vybrána, aktivuje nastavené akce pouze pohyb ve zvýrazněných oblastech.

# 8. **Přehrávání**

Při sledování předchozích záznamů se dostanete do rozhraní jako na obrázku "C":

4 šedé časové osy dole představují čtyři různé kanály. Jinak barevné oblasti označují různé typy záznamů (naplánovaný, ruční, alarm nebo aktivovaný detekcí pohybu).

Přetažením časové osy doleva nebo doprava se posunujete v čase. Pomocí skrolovacího kolečka myši můžete časovou osu přiblížit či oddálit.

Dvojité kliknutí na konkrétní čas přehraje záznam počínaje vybraným časem.

# 9. **Mobilní Aplikace**

Abyste měli přístup k DVR zařízení ze smartphonu, zkontrolujte, že je DVR zařízení připojeno ke směrovači a je správně nakonfig urovaná síť.

Stáhněte a otevřete Aplikaci. N\_FYE PRO", přihlaste se nebo zaregistrujte svůj účet, případně použijte místní přihlášení, pokud Vám stačí přístup v rámci místní sítě. Pomocí znaménka plus přidejte zařízení a vyberte Síťové Zařízení. Nasnímejte QR značku uvede nou na DVR zařízení pod P2P Cloudem nebo zkopírujte požadované síťové parametry. Aplikace automaticky zjistí počet kamer na tomto DVR zařízení. Po uložení se zobrazí všechny kamery, které jste přidali. V pravém horním rohu je možné zapnout a vypnout konkrétní kamery. Mezi další možnosti aplikace patří přehrávání a ruční nahrávání na smartphone.

![](_page_39_Picture_304.jpeg)

![](_page_40_Picture_223.jpeg)

# **Pусский**

![](_page_41_Picture_197.jpeg)

![](_page_41_Picture_2.jpeg)

*Рисунок "A" Рисунок "B"*

![](_page_41_Picture_4.jpeg)

Record Confi Basic Manual Event  $\hat{r}$  $\mathbf{1}$  $\boxed{\text{num} \cdot \text{num}}$ in andra andra an t-àinm an t-àinm an t-àinm an t-àinm an t-àinm an t-àinm an t-àinm an t-àinm an t-àinm an t-Sun. Mon. Titata a personal de la constantina de la consegue de la consegue de la consegue de la consegue de la consegue<br>En la consegue de la consegue de la consegue de la consegue de la consegue de la consegue de la consegue de l Tue.<br>Wed.  $Thu$ Fri.<br>Sat. No Record Common Motion Copy to Copy OK Cancel Apply

*Рисунок "C"*

### 1. **Подключение**

- Подключите камеры к видеорегистратору с помощью коаксиальных кабелей через разъем BNC
- Используйте разветвитель для подключения питания к камерам
- Подключите видеорегистратор к телевизору или монитору с помощью необходимого разъема
- Подключите мышь с помощью кабеля USB
- Подключите видеорегистратор к сети Интернет с помощью кабеля Ethernet (при необходимости)
- И, наконец, подключите видеорегистратор с помощью прилагаемого адаптера питания

### 2. **Запуск**

Нажмите кнопку запуска и убедитесь, что телевизор/монитор подключен к правильному источнику входного сигнала. Откроется экран мониторинга в режиме реального времени, как показано на рисунке "A":

### 3. **Навигация**

Щелкните правой кнопкой мыши в любом месте экрана, чтобы открыть контекстное меню.

При первом открытии необходимо выполнить вход в систему. Имя пользователя по умолчанию — admin, пароль по умолчанию — 123456. Используйте левую кнопку мыши для перемещения по меню, щелкните правой кнопкой мыши по меню, чтобы вернуться назад.

### 4. **Выключение**

- Щелкните правой кнопкой мыши в любом месте экрана, чтобы открыть контекстное меню, выберите "Выключение" и "Закрыть"

- Или нажмите и удерживайте кнопку запуска на передней панели (не рекомендуется, так как это может повредить жесткий диск)

### 5. **Восстановление**

При внезапном отключении системы записываемое видео автоматически сохраняется, и после перезагрузки видеорегистратор автоматически переключается в состояние до выключения питания.

## 6. **Запись**

В меню настроек записи можно настроить расписание работы каждой камеры. Выберите нужный режим записи и нажмите на отдельные временные отрезки или с помощью перетаскивания установите более широкий временной интервал или выберите несколько дней сразу. Белый цвет означает, что в данный отрезок времени запись выполняться не будет, синий — непрерывную запись, а зеленый — включение записи будет выполнено только после обнаружения движения. После завершения составления расписания его можно легко скопировать на одну или несколько камер. См. рисунок "B"

## 7. **Обнаружение движения**

В "Контекстное меню - главное меню - настройки системы - режим вывода" можно включить обнаружение движения и установить различные настройки.

- 3 разные настройки чувствительности
- Действие(-я), которое(-ые) необходимо выполнить: запись одного или нескольких каналов, создание снимка, отправление электронного письма, открытие включившейся камеры в полноэкранном режиме.
- Настройка зон (обнаружение движения по маске): при выборе этой функции только движение в выделенных зонах запускает выполнение заданного(-ых) действия(-ий).

## 8. **Воспроизведение**

При просмотре более ранних записей интерфейс выглядит как на рисунке "C":

4 серые временные шкалы внизу представляют собой 4 разных канала. Зоны, окрашенные в разные цвета, означают различные типы записи (по расписанию, в ручном режиме, по тревоге или при обнаружении движения).

Перетащите ползунок на временной шкале влево или вправо для прокрутки времени; используйте колесо прокрутки мыши, чтобы изменить масштаб временной шкалы. Дважды щелкните на определенное время, чтобы воспроизвести запись, начиная с выбранного момента.

### 9. **Мобильное приложение**

Чтобы получить доступ к цифровому видеорегистратору через смартфон, убедитесь, что цифровой видеорегистратор подключен к маршрутизатору, а сеть правильно настроена. Загрузите и откройте приложение "N\_EYE PRO", войдите в систему, зарегистрируйте учетную запись или используйте локальный вход в систему, если доступ необходим только в пределах локальной сети. Добавьте устройство с помощью значка "плюс" и выберите "Сетевое устройство". Выполните сканирование QR-метки на цифровом видеорегистраторе под заголовком P2P Cloud или скопируйте запрошенные настройки сети. Приложение автоматически определяет количество камер на цифровом видеорегистраторе. После сохранения вы увидите все камеры, которые были добавлены. В верхнем правом углу можно включать и выключать отдельные камеры. К другим функциям приложения относятся воспроизведение и запись вручную на смартфоне.

![](_page_43_Picture_355.jpeg)

H

ш

-1

![](_page_44_Picture_244.jpeg)

### **English**

We, NEDIS, as manufacturer, declare that product **SVL-AHDSET04** from the brand VALUELINE, produced in China was tested according to all relevant CE standards / regulations and passed all tests. This includes, but is not limited to the R&TTE Directive 1999/5/EC (from June 2017, this will be replaced by the RED Directive 2014/53/EU) .

The complete Declaration of Conformity ( + safety datasheet if applicable ) can be found and downloaded via http://webshop.nedis.com

### **Maintenance**:

Clean the product only with a dry cloth. Do not use cleaning solvents or abrasives.

### **Warranty**:

Any changes and/or modifications to the product will void the warranty. We cannot accept any liability for damage caused by incorrect use of this product.

### **Disclaimer**:

Designs and specifications are subject to change without notice. All logos, brands and product names are trademarks or registered trademarks of their respective holders and are hereby recognized as such.

# **Disposal**:

• This product is designated for separate collection at an appropriate collection point. Do not dispose of this product with household waste.

• For more information, contact the retailer or the local authority responsible for waste management.

This product has been manufactured and supplied in compliance with all relevant regulations and directives, valid for all member states of the European Union. It also complies to all applicable specifications and regulations in the country of sales.

Formal documentation is available upon request. This includes, but is not limited to: Declaration of Conformity (and product identity), Material Safety Data Sheet, product test report.

For other compliant-related information, please contact customer service desk for support: via website: http://www.nedis.com

via e-mail: service@nedis.com

via telephone: +31 (0)73-5991055 (during office hours)

NEDIS B.V., De Tweeling 28, 5215 MC 's-Hertogenbosch, THE NETHERLANDS

### **Nederlands**

Wij, NEDIS, verklaren als fabrikant dat het product **SVL-AHDSET04** van het merk VALUELINE, geproduceerd in China, is getest conform alle relevante CE-normen/voorschriften en alle tests succesvol heeft afgelegd.

Dit omvat, maar is niet beperkt tot de richtlijn betreffende radioapparatuur en telecommunicatie-eindapparatuur 1999/5/EG (vanaf juni 2017 wordt deze vervangen door de richtlijn voor het aanbieden van radioapparatuur 2014/53/EU).

De volledige conformiteitsverklaring (en het blad met veiligheidsgegevens indien van toepassing) kan worden gevonden en gedownload via http://webshop.nedis.com

### **Onderhoud:**

Reinig het product alleen met een droge doek.

Gebruik geen reinigingsmiddelen of schuurmiddelen.

### **Garantie:**

Eventuele wijzigingen en/of aanpassingen aan het product zullen de garantie ongeldig maken. Wij aanvaarden geen aansprakelijkheid voor schade veroorzaakt door onjuist gebruik van dit product.

### **Disclaimer:**

Ontwerpen en specificaties kunnen zonder kennisgeving worden gewijzigd. Alle logo's, merken en productnamen zijn handelsmerken of geregistreerde handelsmerken van de respectievelijke eigenaren en worden hierbij als zodanig erkend.

**Afvoer:**<br>→ Dit product is bestemd voor gescheiden inzameling bij een daartoe aangewezen<br>→ verzamelpunt.

Gooi dit product niet weg bij het huishoudelijk afval.

• Neem voor meer informatie contact op met de detailhandelaar of de lokale overheid die verantwoordelijk is voor het afvalbeheer.

Dit product is vervaardigd en geleverd in overeenstemming met de relevante reglementen en richtlijnen die voor alle lidstaten van de Europese Unie gelden. Het voldoet ook aan alle toepasselijke specificaties en reglementen van het land van verkoop.

Op aanvraag is officiële documentatie verkrijgbaar. Inclusief, maar niet uitsluitend: Conformiteitsverklaring (en productidentiteit), materiaalveiligheidsinformatie en producttestrapport.

Wend u tot onze klantenservice voor ondersteuning:

via de website: http://www.nedis.nl/nl-nl/contact/contact-formulier.htm via e-mail: service@nedis.nl

telefonisch: +31 (0)73-5993965 (tijdens kantooruren)

**NEDIS B.V., De Tweeling 28, 5215 MC 's-Hertogenbosch, NEDERLAND** 

### **Deutsch**

Wir, NEDIS, erklären als Hersteller, dass das Produkt **SVL-AHDSET04** der Marke VALUELINE, hergestellt in China, gemäß allen relevanten CE-Standards und -Richtlinien getestet wurde. Das beinhaltet, ohne jedoch darauf begrenzt zu sein, die R&TTE-Richtlinie 1999/5/EC (von Juni 2017, diese wird durch die RED-Richtlinie 2014/53/EU ersetzt).

Die vollständige Konformitätserklärung ( + Sicherheitsdatenblatt, falls zutreffend) steht im http://webshop.nedis.de zum Download bereit

### **Warnung:**

Reinigen Sie das Gerät nur mit einem trockenen Tuch. Keine Reinigungs- oder Scheuermittel verwenden.

### **Garantie:**

Alle Änderungen und/oder Modifizierungen an dem Produkt haben ein Erlöschen der Garantie zur Folge. Wir übernehmen keine Haftung für Schäden durch unsachgemäße Verwendung dieses Produkts.

### **Haftungsausschluss:**

Design und technische Daten können ohne vorherige Ankündigung geändert werden. Alle Logos, Marken und Produktnamen sind Marken oder eingetragene Marken ihrer jeweiligen Eigentümer und werden hiermit als solche anerkannt.

### **Entsorgung:**

• Dieses Produkt muss an einem entsprechenden Sammelpunkt zur Entsorgung abgegeben werden.

- Entsorgen Sie dieses Produkt nicht mit dem Haushaltsmüll.
- Weitere Informationen erhalten Sie beim Verkäufer oder der für die Abfallwirtschaft verantwortlichen örtlichen Behörde.

Dieses Produkt wurde hergestellt und geliefert in Übereinstimmung mit allen geltenden Vorschriften und Richtlinien, die für alle Mitgliedsstaaten der Europäischen Union gültig sind. Es entspricht allen geltenden Vorschriften und Bestimmungen im Land des Vertriebs. Eine formale Dokumentation ist auf Anfrage erhältlich. Diese beinhaltet unter anderem, jedoch nicht ausschließlich:

Konformitätserklärung (und Produktidentität), Sicherheitsdatenblatt, Testreport des **Produkts** 

Wenden Sie sich bei Fragen bitte an unseren Kundendienst:

per Internet: http://www.nedis.de/de-de/kontakt/kontaktformular.htm per E-Mail: service@nedis.com

per Telefon: Niederlande +31 (0)73-5993965 (während der Geschäftszeiten) NEDIS B.V., De Tweeling 28, 5215 MC 's-Hertogenbosch, NIEDERLANDE

**Español**<br>Nosotros, NEDIS, como fabricante, declaramos que el producto SVL-AHDSET04 de la marca Nosotros, NEDIS, como fabricante, declaramos que el producto **SVL-AHDSET04** de la marca VALUELINE, producido en China, se ha sometido a pruebas en conformidad con todas las normativas / leyes CE, y ha superado todos los ensayos.

Incluye entre otras la directiva R&TTE 1999/5/CC (a partir de junio de 2017 se sustituirá por la directiva RED 2014/53/UE) .

La declaración de conformidad completa y la hoja de datos de seguridad, si procede se pueden consultar y descargar en http://webshop.nedis.com

### **Mantenimiento:**

Limpie el producto solo con un paño seco. No utilice disolventes de limpieza ni productos abrasivos.

### **Garantía:**

Cualquier cambio y/o modificación del producto anulará la garantía. No podemos asumir ninguna responsabilidad por ningún daño debido a un uso incorrecto de este producto.

### **Exención de responsabilidad:**

Las ilustraciones y las especificaciones podrán sufrir cambios sin previo aviso. Todas las marcas de logotipos y nombres de productos constituyen patentes o marcas registradas a nombre de sus titulares correspondientes, reconocidos como tal.

**Eliminación:**<br>→<del>res</del>t - Este producto está diseñado para desecharlo por separado en un punto de<br>ズ recogida adecuado.

No se deshaga de este producto con la basura doméstica.

![](_page_45_Picture_71.jpeg)

Este producto se ha fabricado y distribuido de conformidad con todas las normativas y directivas relevantes, válidas para todos los estados de la Unión Europea. También cumple con todas las especificaciones y normativas en el país en el cual se comercializa.

Previa solicitud, podremos proporcionarle la documentación formal. Esta documentación incluye, entre otros: Declaración de conformidad (e identidad del producto), hoja de datos de seguridad del material, informe sobre las pruebas realizadas al producto.

Póngase en contacto con nuestro servicio de atención al cliente para obtener información adicional:

por medio de nuestro sitio web: http://www.nedis.es/es-es/contacto/formulario-decontacto.htm

enviando un correo electrónico: service@nedis.com

o llamando por teléfono: +31 (0)73-5993965 (en horario de oficina)

**NEDIS B.V., De Tweeling 28, 5215 MC 's-Hertogenbosch, PAÍSES BAJOS**

![](_page_45_Picture_80.jpeg)

### **Français**

Nous, NEDIS, en tant que fabricant, déclarons que le produit **SVL-AHDSET04** de la marque VALUELINE, fabriqué en Chine, a été soumis à des tests conformément à toutes les réglementations/normes CE en vigueur et que celui-ci a passé tous ces tests avec succès. Ces normes/réglementations comprennent, entre autres, la directive 1999/5/CE R&TTE (à compter de juin 2017, celle-ci sera remplacée par la directive RED 2014/53/UE). La déclaration de conformité complète (+ la fiche de données de sécurité, le cas échéant) est disponible et peut être téléchargée à l'adresse suivante : http://webshop.nedis.com.

### **Entretien :**

Nettoyez uniquement le produit avec un chiffon sec. N'utilisez pas de solvants ni des produits abrasifs.

### **Garantie :**

Toutes altérations et/ou modifications du produit annuleront la garantie. Nous ne serons tenus responsables d'aucune responsabilité pour les dommages dus à une utilisation incorrecte du produit.

### **Avis de non responsabilité :**

Le design et les caractéristiques techniques sont sujets à modification sans notification préalable. Tous les logos de marques et

noms de produits sont des marques déposées ou immatriculées dont leurs détenteurs sont les propriétaires et sont donc reconnues comme telles dans ce document.

**Élimination des déchets :** • Ce produit doit être jeté séparément des ordures ménagères dans un point de collecte approprié.

- 
- Ne jetez pas ce produit avec les ordures ménagères ordinaires.

• Pour plus d'informations, contactez le distributeur ou l'autorité locale responsable de la gestion des déchets.

Ce produit est fabriqué et délivré en conformité avec toutes les directives et règlements applicables et en vigueur dans tous les états membre de l'Union Européenne. Il est également conforme aux spécifications et à la réglementation en vigueur dans le pays de vente. La documentation officielle est disponible sur demande. Cela inclut mais ne se limite pas à : La déclaration de conformité (et à l'identification du produit), la fiche technique concernant la sécurité des matériaux, les rapports de test du produit.

Veuillez contacter notre centre de service à la clientèle pour plus d'assistance : via le site Web : http://www.nedis.fr/fr-fr/contact/formulaire-de-contact.htm via courriel : service@nedis.com

via téléphone : +31 (0)73-5993965 (aux heures de bureau)

NEDIS B.V., De Tweeling 28, 5215 MC 's-Hertogenbosch, PAYS-BAS

Português<br>Nós, a NEDIS, na condição de fabricante, declaramos que o produto **SVL-AHDSET04** da marca VALUELINE, produzido na China, foi testado de acordo com todos os padrões/normas relevantes da CE e que passou todos os testes. Isto inclui, sem limitação, a Diretiva 1999/5/ CE relativa aos equipamentos de rádio e equipamentos terminais de telecomunicações (a partir de junho de 2017 será substituída pela Diretiva 2014/53/UE relativa a equipamentos de rádio).

A Declaração de conformidade completa ( + ficha de dados de segurança, se aplicável) pode ser encontrada e transferida em http://webshop.nedis.comManutenção:

### **Limpe o produto com um pano seco.**

Não utilizar solventes de limpeza ou produtos abrasivos.

### **Garantia:**

Quaisquer alterações e/ou modificações no produto anularão a garantia. Não nos podemos responsabilizar por qualquer dano causado pelo uso incorrecto deste produto.

### **Limitação de Responsabilidade:**

Os designs e as especificações estão sujeitos a alteração sem aviso. Todos os logótipos, marcas ou logótipos de marcas e nomes de produtos são marcas registadas dos respectivos proprietários e são reconhecidas como tal neste documento.

### **Eliminação:**

• Este produto deve ser eliminado separadamente num ponto de recolha apropriado. Não eliminar este produto juntamente com o lixo doméstico.

![](_page_46_Picture_29.jpeg)

Este produto foi fabricado e fornecido em conformidade com todos os regulamentos e directivas relevantes, válidos para todos os estados membros da União Europeia. Além disso, está em conformidade com todas as especificações e regulamentos aplicáveis no país de venda.

Mediante pedido, será disponibilizada documentação formal . Isto inclui, mas não se limita a: Declaração de Conformidade (e identidade do produto), Ficha de Dados de Segurança de Material e relatório de teste do produto.

Contactar o nosso centro de serviço de apoio ao cliente para obter assistência: através da página de internet: http://www.nedis.pt/pt-pt/contacto/formulario-decontacto.htm através de e-mail: service@nedis.com

através do telefone: +31 (0)73-5993965 (durante o horário normal de expediente) **NEDIS B.V., De Tweeling 28, 5215 MC 's-Hertogenbosch, HOLANDA**

### **Dansk**

Vi, NEDIS, som producenter, erklærer, at produktet **SVL-AHDSET04** fra mærket VALUELINE, der er produceret i Kina, er blevet testet i henhold til alle relevante CE-standarder/forskrifter og har bestået alle test.

Dette omfatter, men er ikke begrænset til, R&TTE-direktiv 1999/5/EC (fra juni 2017, dette vil blive erstattet med RED-direktiv 2014/53/EU) .

Den komplette Overensstemmelseserklæring ( + sikkerhedsdatablad, hvis relevant) kan findes og downloades via http://webshop.nedis.com

### **Vedligeholdelse**:

Produktet må kun rengøres med en tør klud. Brug ikke opløsningsmidler eller slibende rengøringsmidler.

### **Garanti**:

Ændringer og/eller modifikationer af produktet vil medføre bortfald af garantien. Vi fralægger os ethvert ansvar for skader forårsaget på grund af forkert brug af produktet.

### **Ansvarsfraskrivelse**:

Design og specifikationer kan ændres uden varsel. Alle bomærker og produktnavne er varemærker eller registrerede varemærker tilhørende deres respektive ejere og anses herved som sådan.

![](_page_46_Picture_47.jpeg)

**Bortskaffelse**: • Dette produkt skal afleveres på et passende affalds indsamlingspunkt. Bortskaf ikke dette produkt sammen med husholdningsaffald.

• For mere information, kontakt forhandleren eller den lokale myndighed der er ansvarlig for kontrol af affald.

Dette produkt er fremstillet og leveres i overensstemmelse med alle relevante forordninger og direktiver, der er gældende for alle EUs medlemsstater. Produktet overholder ligeledes alle gældende specifikationer og forskrifter i de lande, hvor produktet sælges. Formel dokumentation kan fremlægges på forlangende. Dette omfatter, men er ikke begrænset til: Overensstemmelseserklæring (og produkt-ID), Sikkerhedsdatablad, testrapport for produktet.

Kontakt venligst vores kundeservice for support: via vores website: http://www.nedis.dk/da-dk/kontakt/kontaktformular.htm via e-mail: service@nedis.com via telefon: +31 (0)73-5993965 (i kontortiden) **NEDIS B.V., De Tweeling 28, 5215 MC 's-Hertogenbosch, NEDERLANDENE**

### **Svenska**

Vi, NEDIS, som tillverkare, försäkrar att Vi, NEDIS, som tillverkare, försäkrar att produkten **SVL-AHDSET04** från märket VALUELINE, tillverkat i Kina, har testats i enlighet med alla gällande CE-standarder/-föreskrifter och klarat alla tester.

Detta inkluderar, men är inte begränsat till R&TTE-direktivet 1999/5/EC (från juni 2017 ersätts det av RED-direktivet 2014/53/EU).

En fullständig försäkran om överensstämmelse (+produktsäkerhetsdatablad i tillämpliga fall) finns tillgängligt för hämtning på http://webshop.nedis.com

### **Underhåll**:

Rengör produkten endast med en torr trasa. Använd inga rengöringsmedel som innehåller lösningsmedel eller slipmedel.

### **Garanti**:

Alla ändringar och/eller modifieringar på produkten gör garantin ogiltig. Vi kan inte ta något ansvar för skador som orsakats av felaktig användning av denna produkt.

### **Friskrivningsklausul**:

Utseende och specifikationer kan komma att ändras utan föregående meddelande. Alla logotyper och produktnamn är varumärken eller registrerade varumärken som tillhör sina ägare och är härmed erkända som sådana.

### **Kassering**:

![](_page_46_Picture_63.jpeg)

• Denna produkt är avsedd för separat insamling vid en lämplig återvinningscentral.

![](_page_46_Picture_65.jpeg)

Släng inte denna produkt bland vanligt hushållsavfall.

• För mer information, kontakta återförsäljaren eller lokal myndighet med ansvar ■ för avfallshantering.

Den här produkten har tillverkats och levereras i enlighet med alla relevanta regler och direktiv som gäller för alla medlemsstater inom Europeiska Unionen. Den efterlever även alla tillämpliga specifikationer och regler i försäljningslandet.

Formell dokumentation finns att beställa på begäran. Detta omfattar, men är inte begränsat till: Deklaration om överensstämmelse (och produktidentitet), materialsäkerhetsdatablad, produkttestrapport.

Kontakta vår kundtjänst för att få hjälp:

via webbplatsen: http://www.nedis.com/en-us/contact/contact-form.htm via e-post: service@nedis.com

via telefon: +31 (0)73-5993965 (under kontorstid)

**NEDIS B.V., De Tweeling 28, 5215 MC 's-Hertogenbosch, NEDERLÄNDERNA**

### **Suomi**

Valmistajana me NEDISillä vakuutamme, että tuotemerkin **SVL-AHDSET04** tuote VALUELINE, jonka valmistusmaa on Kiina, testattiin olennaisten CE-standardien/ säännösten mukaisesti, ja tuote läpäisi kaikki testit.

Näihin sisältyy muun muassa R&TTE-direktiivi 1999/5/EY (vuoden 2017 kesäkuusta alkaen tämä korvataan RED-direktiivillä 2014/53/EU).

Vaatimustenmukaisuusvakuutus kokonaisuudessaan (sekä mahdollinen turvallisuustiedote) on ladattavissa osoitteesta http://webshop.nedis.com.

### **Huolto**:

Puhdista laitetta vain kuivalla liinalla. Älä käytä liuottimia tai hankausaineita.

### **Takuu**:

Takuu mitätöityy, mikäli laitteeseen tehdään mitä tahansa muutoksia. Emme ole myöskään vastuussa vahingoista, jotka johtuvat tämän tuotteen virheellisestä käytöstä.

### **Vastuuvapauslauseke**:

Muutoksia malliin ja teknisiin ominaisuuksiin voidaan tehdä ilmoituksetta. Kaikki logot, merkit ja tuotenimet ovat niiden vastaavien omistajien tuotemerkkejä tai rekisteröityjä tuotemerkkejä ja niitä on käsiteltävä sellaisina.

![](_page_47_Picture_11.jpeg)

• Lisätietoja antaa jälleenmyyjä tai paikallinen jätehuollosta vastaava viranomainen.

Tämä tuote on valmistettu ja toimitettu noudattaen kaikkia sitä koskevia asetuksia ja direktiivejä, jotka ovat voimassa kaikissa Euroopan unionin jäsenvaltioissa. Se täyttää myös kaikki myyntimaassa sovellettavat vaatimukset ja määräykset.

Viralliset asiakirjat ovat saatavilla pyynnöstä. Asiakirjoihin sisältyvät seuraavat, mutta näihin rajoittumatta: Vaatimustenmukaisuusvakuutus (ja tuotteen tunniste), käyttöturvallisuustiedote, tuotteen testiraportti.

Saat neuvoja ottamalla yhteyttä asiakaspalveluumme:

verkkosivun kautta: http://www.nedis.fi/fi-fi/ota-yhteytta/yhteyslomake.htm sähköpostilla: service@nedis.com

puhelimitse: +31 (0)73-5993965 (toimistoaikoina)

**NEDIS B.V., De Tweeling 28, 5215 MC 's-Hertogenbosch, ALANKOMAAT**

**Česky**<br>My, společnost NEDIS, jako výrobce prohlašujeme, že produkt **SVL-AHDSET04** od značky My, společnost NEDIS, jako výrobce prohlašujeme, že produkt **SVL-AHDSET04** od značky VALUELINE, který byl vyroben v Číně, byl testován podle všech standardů a omezení CE a všechny testy splnil.

Patří sem např. směrnice R&TTE Directive 1999/5/EC (z června 2017, která bude nahrazena směrnicí RED 2014/53/EU) .

Úplné prohlášení o shodě (+ bezpečnostní listy, jsou-li použitelné) je možné najít a stáhnout prostřednictvím webu http://webshop.nedis.com

### **Údržba**:

Výrobek čistěte pouze suchým hadříkem.

Nepoužívejte čisticí rozpouštědla ani abrazivní čisticí prostředky.

### **Záruka**:

Při provedení jakýchkoli změn a/nebo úprav výrobku záruka zaniká. Při nesprávném používání tohoto výrobku výrobce nenese odpovědnost za vzniklé škody.

### **Vyloučení zodpovědnosti:**

Design a specifikace výrobku mohou být změněny bez předchozího upozornění. Všechna loga a obchodní názvy jsou registrované obchodní značky příslušných vlastníků a jsou chráněny zákonem.

**Likvidace**:<br>• الحسين - Likvidaci tohoto produktu provádějte v příslušné sběrně. Nevyhazujte tento<br>| výrobek s komunálním odpadem.

![](_page_47_Picture_33.jpeg)

• Pro více informací se obraťte na prodejce nebo místní orgány odpovědné za

nakládání s odpady. Tento produkt byl vyroben a je dodáván v souladu se všemi příslušnými nařízeními a směrnicemi platnými ve všech členských státech Evropské Unie. Splňuje také veškeré

relevantní specifikace a předpisy státu, ve kterém se prodává. Oficiální dokumentaci lze získat na vyžádání. Patří sem např: Prohlášení o shodě (a identifikace produktu), materiálový bezpečnostní list, zpráva o testování produktu.

V případě dotazů kontaktujte naše oddělení služeb zákazníkům: Webové stránky: http://www.nedis.com/en-us/contact/contact-form.htm E-mail: service@nedis.com Telefon: +31 (0)73-5993965 (během otevírací doby)

**NEDIS B.V., De Tweeling 28, 5215 MC 's-Hertogenbosch, NIZOZEMSKO**

### **Русский**

Мы, компания NEDIS, заявляем, что продукт **SVL-AHDSET04** под торговой маркой VALUELINE, произведенный в Китае, удовлетворяет требованиям всех соответствующих стандартов CE / нормативов, что подтверждается успешным тестированием. В частности, имеется в виду, среди прочего, Директива R&TTE Directive 1999/5/EC (от июня 2017 г., это будет заменено на Директиву RED Directive 2014/53/EU) . Полная Декларация о соответствии (и Паспорт безопасности, если применимо) доступна для загрузки по адресу http://webshop.nedis.com

### **Техническое обслуживание:**

Очищайте устройство только сухой тканью. Не производите очистку, используя растворители или абразивы.

### **Гарантия**:

Любые изменения и/или модификации устройства приведут к аннулированию прав пользователя на гарантийное обслуживание. Мы не несем ответственности за ущерб, понесенный вследствие неправильного использования этого продукта.

### **Оговорки**:

Дизайн и технические характеристики могут быть изменены без предварительного уведомления. Все логотипы брендов и названия продуктов являются товарными знаками или зарегистрированными торговыми марками их соответствующих владельцев и следовательно признаются таковыми.

**Утилизация:**<br><del>• الكريم الكريم و المعرف العديد و المعرف العديد و المعرف العديد و المعرف العديد و المعرفة و المعرفة</del><br>Годов из выбрасывайте это устройство вместе с бытовыми و далее только несте с бытовыми отходами.

![](_page_47_Picture_49.jpeg)

• Для получения дополнительной информации обратитесь к продавцу или в местный орган власти, ответственный за утилизацию отходов.

Данное изделие было изготовлено и поставлено в соответствии со всеми применимыми положениями и директивами, действующими для всех странчленов Европейского Союза. Оно также соответствует всем нормами и правилами, действующим в стране продажи.

Официальная документация предоставляется по запросу. Эта документация включает (но не ограничивается этим): Декларация соответствия (и изделий), паспорт безопасности, отчет по проверке продукта.

Для получения помощи обратитесь в нашу службу поддержки клиентов: через веб-сайт: http://www.nedis.com/en-us/contact/contact-form.htm по электронной почте: service@nedis.com по телефону: +31 (0)73-5993965 (в рабочие часы)

**NEDIS B.V., De Tweeling 28, 5215 MC 's-Hertogenbosch, THE NETHERLANDS (НИДЕРЛАНДЫ)**